kansascity@herffjones.com logan@herffjones.com

**TECHNICAL SUPPORT** 1-877-362-7750

montgomery@herffjones.com

techadviser@herffjones.com

**CONTACT US** 

# **e**Design

Logon Screen . . . . . . . . . . . . . . . 2 Incorrect Logon ..... 2

Staff Setup . . . . . . . . . . . . . . . . 4 Staff Roles . . . . . . . . . . . . . 4

Support numbers . . . . . . . . . . . . . . . . . 3

Manage the Staff..... 4

Add a Staff Member . . . . . . . . . 4

Edit Staff Information . . . . . . . . 4

Delete Staff Information . . . . . . 4

Book Styles..... 6

Character Styles . . . . . . . . 6

Colors . . . . . . . . . . . . . . . . 6 Topics . . . . . . . . . . . . . . . . . 6

Custom Names . . . . . . . . . . . . . . . 7 

Proof/Correct/Sort Master List ... 8

Editing a Record ..... 8

Images (candids)......9

Upload Images . . . . . . . . . . . . 9

Basic and Quick Image Upload. . 9

Delete Images . . . . . . . . . . . . . . . . . 9

Assign Topic/Name/Keywords . 10

Sort/Search Libraries . . . . . . . . 10

Advanced Search Images . . . . . 10

Undelete Images/Portraits.... 10

Upload Portraits CD . . . . . . . . 11

Advanced Search Portraits . . . . 11

Save It Forward . . . . . . . . . . . . . . . . 12

Pop-Ins Library . . . . . . . . . . . . . . 12

Template Library...... 12 Import/Export Templates . . . . . 12

Master List . . . . . . . . . . . . . 8

Library Menus . . . . . . . . . . . . . 9

Staff Permissions..... 5

Book Setup . . . . . . . . . . . . 6

# **Table of Contents**

| Book                             | Name Tag Images 23                 | 3 |
|----------------------------------|------------------------------------|---|
| Ladder                           | Caption Builder 23                 | 3 |
| Ladder Menus 13                  | Group and Ungroup 24               |   |
| Assign Topics to Pages 13        | Align and Distribute 24            | 4 |
| Assign Staff to Pages 13         | Spread Navigation 24               |   |
| Folio Page 14                    | Hi-Res PDF 2                       |   |
| Page Components                  | Pre-Flight 25                      |   |
| Page Design Menus 15             | Page/Spread History 2!             |   |
| Library Panels                   | Flowing Portraits 26               | 6 |
| Image Library                    | Reflowing Portraits 26             | 6 |
| Portrait Library 16              | Include Teacher                    |   |
| Template Library 16              | Indexing                           |   |
| Pop-In Library 16                | Manage and Prepare Index 27        |   |
| Art Library 16                   | Generate and Flow Index 28         |   |
| Page Design Tools                | Reflow Index 28                    |   |
| Control Panel Tools 17           | Proof/Preflight/Submission 29      |   |
| Text Control Panel Tools 17      | Search by Page Status              |   |
| Item Control Panel Tools 17      | Submission                         |   |
| Image/Content Control Panel 17   | Single Page/Spread Submission30    |   |
| Tool Basics and Shortcut Keys 18 | Multiple Page/Spread Submission 30 |   |
| Control Panel Tools 19           | Express Submit                     |   |
| Picture Manipulation 19          | Advanced eDesign 33                |   |
| Picture Cropping                 | Convert Text to Shape 33           |   |
| Rotate 19                        | Pen Tool                           |   |
| Flip                             | Edit Path Tool                     |   |
| Arrange 19                       | Text on a Path Tool 31             |   |
| Effects                          | Compound Shapes 3                  |   |
| Transparency 19                  | Drop Shadow                        |   |
| Drop Shadow19                    | Drop Cap 32                        |   |
| Black and White Image 19         | Change Folio Color 32              | 2 |
| Sepia 19                         | Download Images 32                 | 2 |
| Page/Image Manipulation 20       | Transfer Templates 32              |   |
| Utilities                        | Reports                            |   |
| Sticky Note                      | Coverage Report                    |   |
| Force Quit                       | Student Activity Report 33         |   |
| Folio Color 21                   | Send and Sell 34                   | 4 |
| Double Click Shape 21            | Edit Image                         |   |
| Overset Text                     | Utilities                          |   |
| Linked Text 21                   | Cut Out Background 36              |   |
| DPI Warning 22                   | Color Splash                       |   |
| Spell Check 22                   | Red Eye                            |   |
| Practice Page 22                 | Color Filters                      |   |
| Name Spell Check 22              | Exposure                           |   |
| Swap Images 23                   | Accent Mark Codes                  |   |
| Show Image Info                  |                                    |   |

# **e**Design

# Logon into MYHJYEARBOOK

- 1. In your browser address line, type:
  - www.myhjyearbook.com
- 2. Click the Enter key.
- 3. The MYHJYEARBOOK logon window will appear. Type your user name and password.
- 4 Click the Sign In button.
- 5. If there are multiple projects, choose the

000 Yearbook Mainbook **001 Supplement** 

009 Quick Turn Supplement

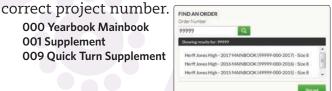

# Forgot your password: •Click the Forgot your password? link. Request Password Reset •Enter your username.

•Click the Request button.

•Herff Jones Webmaster will send a reset email.

Instructions to rest your password have been sent to the email address we have on file.

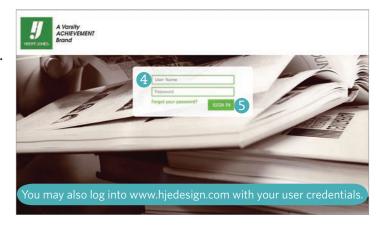

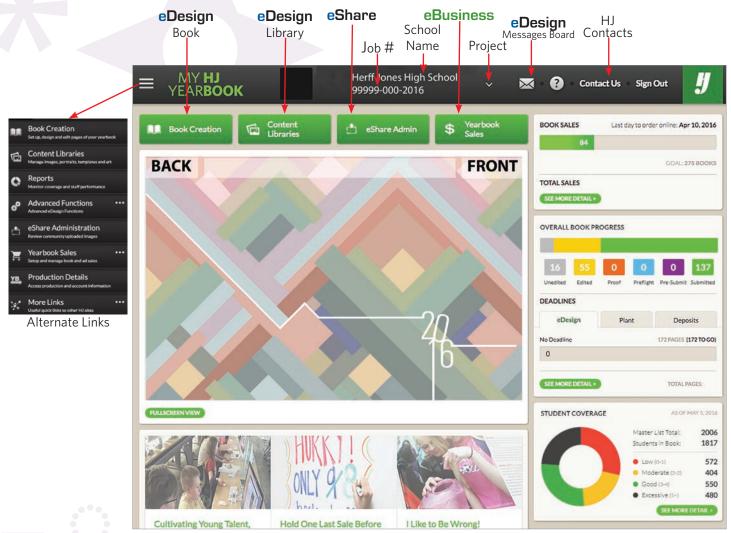

#### **Home Page**

The Home Page is the portal to the eDesign site.

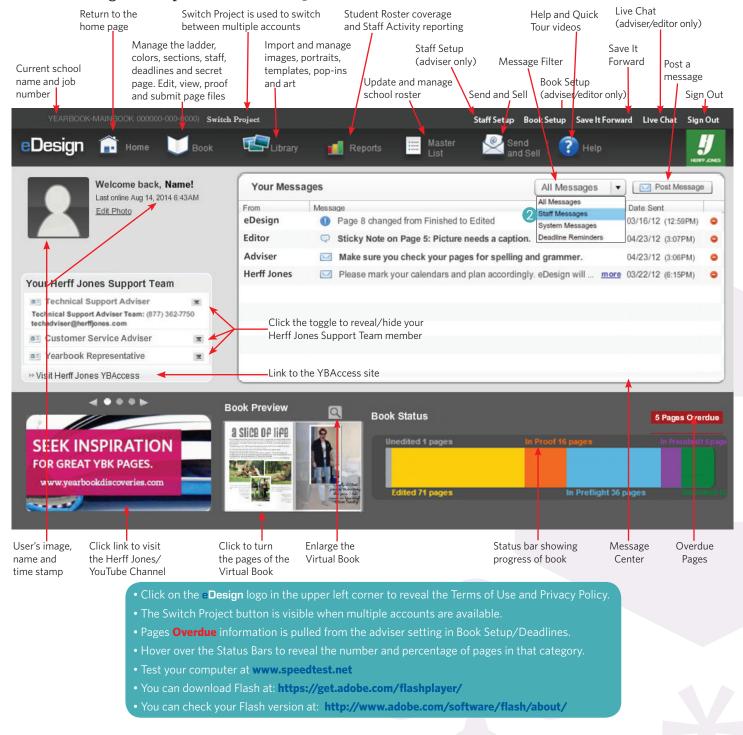

#### **Message Center**

The Message Center communicates to the entire yearbook staff team. You can post on the message board or type a Sticky Note on a page.

#### To view staff only messages:

- 1. Select the message drop-down arrow.
- 2 Click Staff Messages.

#### To delete multiple messages (adviser only):

- 1. Highlight the unnecessary messages.
- 2. Type the Delete key on your keyboard.

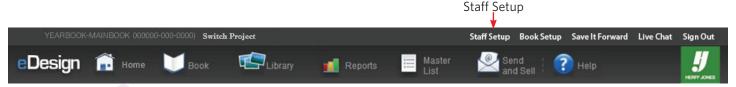

# **Staff Setup**

Staff Setup is for managing the yearbooks staff and controlling access to yearbook pages. Staff Setup allows adding, editing, and deleting staff members.

Click the Staff Setup link in the upper right corner of the Home page.

# Staff Roles

| Role    | Description                                                                                                    |
|---------|----------------------------------------------------------------------------------------------------|
| Adviser | A teacher who guides the yearbook staff and works with the Editor to oversee development of the yearbook.  Duties include:  • Selecting the yearbook staff.  • Training the staff to create the yearbook.  • Giving advice.  • Reviewing the staff's work.                                                                                                    |
| Editor  | A student who is responsible for overall content and development of the yearbook. Mostly supervisory, but sometimes helps with day-to-day tasks. Manages and motivates staff members. Other duties include:  • Working with adviser to select staff and assign tasks.  • Assigning pages to the Staff.  • Helping set policies and procedures.  • Coordinating meetings and workshops.  • Issuing assignments and making sure they're done on time.  • Managing or delegating all aspects of theme/concept work, including selection, development, design, and production of cover, endsheets, title page, opening, dividers, and closing.  • Completing final check of all pages prior to submission.  • Working with Adviser to ensure timely and correct submission of all deadlines to the plant. |
| Staff   | Students who produce the yearbook, responsible for the following:  • Creating layouts.  • Shooting, cropping, and archiving photographs.  • Gathering information and writing copy.  • Putting all pieces together for submission.  • Doing a final check of each page for quality and completion.                                                                                                    |

#### **Manage the Staff**

The Staff Setup window lists the last name, first name, role and the project to which they are assigned.

| Roles   | Projects            |
|---------|---------------------|
| Adviser | Yearbook-Mainbook   |
| Editor  | Yearbook-Supplement |
| Staff   |                     |

#### To add a staff member:

- 1 Click the Add button to add a staff member.
- 2 On the right, add the last name, first name, role, projects, username and password.
- 3. Email is optional for editors and staff members.

#### To edit staff information:

- 4. Select the staff name.
- 5. Make any changes to the staff by clicking the Edit button.

#### To delete staff information:

6 Click the delete button to the right of the project.

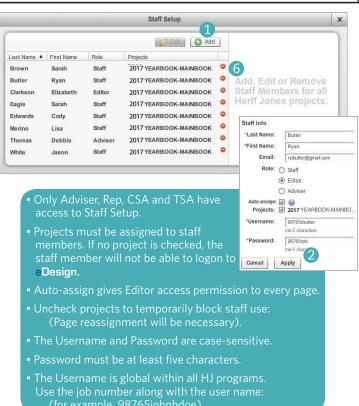

# **Staff Permissions**

| Staff Setup  Post messages to the Message Center  Delete messages from the Message Center  Access Book Setup  Save It Forward  Libraries  Import/Upload items  Assign topics, names, and keywords  Delete unused images you uploaded  Delete any unused images  Download images  Edit portrait names and grades  Rotate portraits  Delete unused art  Templates  Delete templates you created |  |
|----------------------------------------------------------------------------------------------------|--|
| Delete messages from the Message Center  Access Book Setup  Save It Forward  Libraries  Import/Upload items  Assign topics, names, and keywords  Delete unused images you uploaded  Delete any unused images  Download images  Edit portrait names and grades  Rotate portraits  Delete unused portraits  Delete unused art  Templates  Delete templates you created                          |  |
| Access Book Setup  Save It Forward  Libraries  Import/Upload items  Assign topics, names, and keywords  Delete unused images you uploaded  Delete any unused images  Download images  Edit portrait names and grades  Rotate portraits  Delete unused portraits  Delete unused art  Templates  Delete templates you created                                                                   |  |
| Save It Forward  Libraries  Import/Upload items  Assign topics, names, and keywords  Delete unused images you uploaded  Delete any unused images  Download images  Edit portrait names and grades  Rotate portraits  Delete unused portraits  Delete unused art  Templates  Delete templates you created                                                                                      |  |
| Libraries  Import/Upload items  Assign topics, names, and keywords  Delete unused images you uploaded  Delete any unused images  Download images  Edit portrait names and grades  Rotate portraits  Delete unused portraits  Delete unused art  Templates  Delete templates you created                                                                                                    |  |
| Import/Upload items  Assign topics, names, and keywords  Delete unused images you uploaded  Delete any unused images  Download images  Edit portrait names and grades  Rotate portraits  Delete unused portraits  Delete unused art  Templates  Delete templates you created                                                                                                    |  |
| Assign topics, names, and keywords  Delete unused images you uploaded  Delete any unused images  Download images  Edit portrait names and grades  Rotate portraits  Delete unused portraits  Delete pop-ins  Delete unused art  Templates  Delete templates you created                                                                                                    |  |
| Delete unused images you uploaded  Delete any unused images  Download images  Edit portrait names and grades  Rotate portraits  Delete unused portraits  Delete pop-ins  Delete unused art  Templates  Delete templates you created                                                                                                    |  |
| Delete any unused images  Download images  Edit portrait names and grades  Rotate portraits  Delete unused portraits  Delete pop-ins  Delete unused art  Templates  Delete templates you created                                                                                                    |  |
| Download images  Edit portrait names and grades  Rotate portraits  Delete unused portraits  Delete pop-ins  Delete unused art  Templates  Delete templates you created                                                                                                    |  |
| Edit portrait names and grades  Rotate portraits  Delete unused portraits  Delete pop-ins  Delete unused art  Templates  Delete templates you created                                                                                                    |  |
| Rotate portraits  Delete unused portraits  Delete pop-ins  Delete unused art  Templates  Delete templates you created                                                                                                    |  |
| Delete unused portraits  Delete pop-ins  Delete unused art  Templates  Delete templates you created                                                                                                    |  |
| Delete pop-ins ✓   Delete unused art ✓   Templates   Delete templates you created                                                                                                    |  |
| Delete unused art  ✓ ✓ ✓  Templates  Delete templates you created  ✓ ✓ ✓                                                                                                    |  |
| Templates         Delete templates you created                                                                                                    |  |
| Delete templates you created                                                                                                    |  |
|                                                                                                    |  |
|                                                                                                    |  |
| Delete any templates                                                                                                    |  |
| Save a template for next year's use                                                                                                    |  |
| Import/Export templates to other books                                                                                                    |  |
| Pages and Layout *                                                                                                    |  |
| View all pages of the book ✓ ✓ ✓                                                                                                    |  |
| Change book layout/style (Book Setup) ✓ ✓                                                                                                    |  |
| Assign color to a page                                                                                                    |  |
| Assign a topic/subtopic to a page                                                                                                    |  |
| Assign staff to pages                                                                                                    |  |
| Assign deadlines to a page                                                                                                    |  |
| Make a page Secret ✓                                                                                                    |  |
| Edit assigned pages (including Secret pages)                                                                                                    |  |
| Edit any unsubmitted page                                                                                                    |  |
| Edit the Folio (master page)                                                                                                    |  |
| View a Secret page (if assigned) ✓ ✓ ✓                                                                                                    |  |
| View page/spread history ✓ ✓ ✓                                                                                                    |  |
| Restore past versions of a spread (if assigned)                                                                                                    |  |
| Move spreads ✓ ✓                                                                                                    |  |
| Force unlock page                                                                                                    |  |

| Flow Portraits and Index            | Staff | Editor | Adviser  |
|-------------------------------------|-------|--------|----------|
| Edit Portrait Library               |       |        | <b>√</b> |
| Flow Portraits                      |       | 1      | ✓        |
| Flow Index                          |       | 1      | 1        |
| Before Submission                   |       |        |          |
| Generate a Low-Res PDF              | 1     | 1      | 1        |
| Generate a High-Res PDF             |       | 1      | 1        |
| Move pages to "In Proof" Status     | 1     | 1      | 1        |
| Edit pages "In Proof" (if assigned) |       | 1      | 1        |
| Reject Proof (if assigned)          |       | 1      | ✓        |
| Move pages to "In Preflight" Status |       | 1      | <b>√</b> |
| Reject In Preflight                 |       |        | ✓        |
| Move pages to "Pre-Submit" Status   |       |        | ✓        |
| Reject Pre-Submit                   |       |        | ✓        |
| Submit to the Plant                 |       |        | <b>√</b> |
| Master List                         |       |        |          |
| Import Master List                  |       | 1      | 1        |
| Update from eBiz                    |       |        | 1        |
| Edit Master List                    |       | 1      | 1        |
| Reports                             |       |        |          |
| Create Coverage Reports             | 1     | 1      | 1        |
| Create a Student Activity Reports   |       |        | 1        |
| Send and Sell                       |       |        |          |
| Create a Send and Sell Campaign     |       | 1      | 1        |
| Edit a Send and Sell Campaign       |       | 1      | 1        |
| Delete a Send and Sell Campaign     |       |        | 1        |
| Review a Send N Sell Campaign       |       | 1      | 1        |
| Send a Send N Sell Campaign         |       |        | 1        |
| Live Chat                           |       |        |          |
| Initiate a Live Chat Session        |       | 1      | 1        |
|                                     |       |        |          |

<sup>\*</sup> Staff and/or Editors must be assigned to pages to perform page tasks.

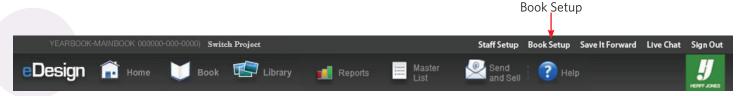

# **Book Setup**

Book Setup allows Adviser and Editors to predefine consistency throughout their yearbook.

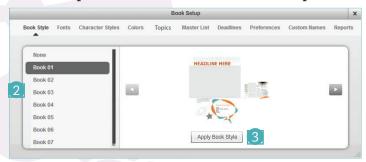

#### **Book Styles**

Choose Go Design template styles.

#### To apply a book style:

- 1. Select the Book Style tab.
- Select the style name and page through the previews using the Previous/Next buttons.
- Select Apply Book Style.

Templates, pop-ins, and art will automatically load to your Library.

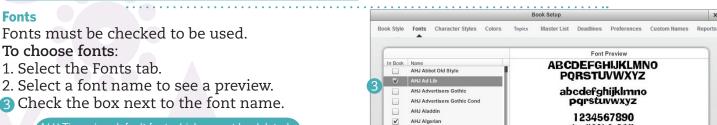

- Check the box next to the font name.

AHJ Times is a default font which cannot be deleted. Choosing a large number of fonts may slow **eDesign**.

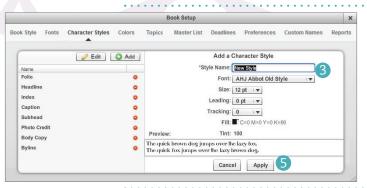

#### **Character Styles**

Add or edit Character Styles for book consistency. To add a new character style:

!@#\$% ^ &\*()

- 1. Select Character Styles tab.
- 2. Click the Add button.
- 3 Type a new style name.
- 4. Choose a font, size, leading, tracking, and color.
- Click the Apply button.

Create a style for flowing portraits , index names, and index letters

#### Colors

Select/define colors for the color menu.

#### To setup colors:

- 1. Select the Colors tab.
- Check the box next to the necessary color(s).

#### To create new colors:

- Click the Add button.
- 4. Adjust sliders or input the CMYK values.
- Type a Swatch Name.
- Click Apply button.

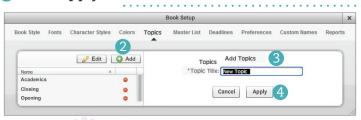

Edit by selecting a section name and click the Edit button.

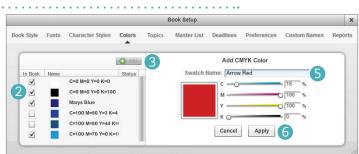

IYK blends are shown as RGB approximations

#### **Topics**

Create structure and organization using topics.

#### To add topics:

- 1. Select the Topics tab.
- Click the Add button...
- 3 Type the new Topic name.
- 4 Click the Apply button.

#### **Master List**

Import your correct and complete school roster from your eBusiness account. First name, last name, grade, email and gender are imported. To import the master list:

- 1. Select the Master List tab.
- Check the I have imported the roster box.
- 3 Click the Create Master List button.
- 4. The date and created by will be listed.

Herff Jones TSAs can delete an imported list.

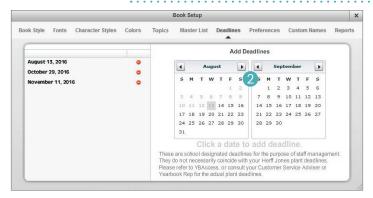

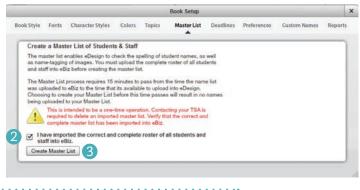

#### **Deadlines**

School-designated deadlines help manage the staff.

#### To set a deadlines:

- 1. Select the Deadlines tab.
- 2 Navigate through the calendar months.
- 3. Click the forward/back buttons.
- 4. Click the necessary deadline date.

These deadlines are not necessarily your plant deadlines.

#### **Preferences**

Preferences are default book settings which can be later changed on individual spreads.

#### To set preferences:

- 1. Select the Preferences tab.
- 2. Choose the number of Columns and Spacing.
- 3 Turn the Page Grid display On or Off.
- 4. Check Snap to Settings to align or unchecked to place items anywhere on the page.
- 5. Avoid changing margins.
- 6. Un-check Consider case.
- Enter school's address for Send and Sell emails.

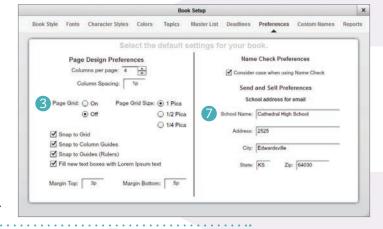

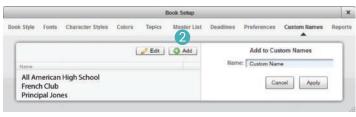

#### **Custom Names**

Stop frequently used words or phrases from being flagged as misspelled by adding them to Custom Names.

#### To add words to name check:

- 1. Select the Custom Names tab.
- Click the Add button.
- 3. Type the name or phrase.
- 4. Click Apply.

#### **Reports**

Configure your specific goals and thresholds to help more accurately gauge coverage as you build your book.

#### To configure coverage thresholds:

- 1. Select the Reports tab.
- 2. Adjust each level of coverage.
- Check/uncheck the Enable checkboxes
- 4. Close the setup window to save changes.

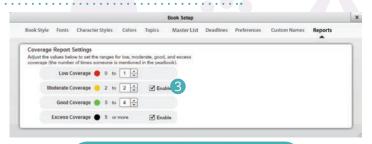

Run a coverage report by clicking the Reports button in the navigation bar.

Master List

Search [

Alex

Avery

Colin

Justin

Michael

Brooklynn

Madison

Cody

Chandler

Grade All

11 spa77@ 4 com

12 harab@att.net

10 sherria29@aol.net 9 laura@gmail.com

11

angell@belisouth.net

acertig29@aol.net

marykay@gmail.com

12 arth370370@gmail.com

mack@aol.net

12 lisaga(in@hotmail.net

th30@comcast.ne

Preferred First Name Preferred Last Name Grade Email

Ault

Coco

Davis

DeAngelo

Eagle

Francken

Kambic

Sobzack

Templeton

Gender All Genders ▼ Filter By Active Records ▼

Gender Edited Combined Opted Ou

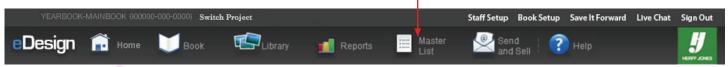

#### **Master List**

File Maintain accurate and consistent name spelling throughout your yearbook by importing your school's student/faculty roster. You can search, sort, filter, ignore, combine, correct, and add names. Master List is the foundation name tagging/checking, Reports and Send and Sell.

Manage Master

2 Edit

Add a Master

List Record

Add Record

2214 records

List Record

#### **Proofing and Correcting the Master List**

- 1. From the menu bar, select the Master List icon.
- 2. Click the Update from eBiz button.
- 3 Make corrections to the Master List. **Ignore:** Exclude a name as a choice. You can Undo Ignore at anytime.

**Combine** ( ): Merge nicknames or variations with given names. Combined names can be uncombined.

**Edit (())**: Make changes to any field including upper/title-case and Opt Out.

**Opted Out** ( ): Unsubscribes from any email campaigns (located in edit).

Bookmark ( ): Flag a name for

verification or review.

Reviewed: Mark names as reviewed.

**Update from eBiz:** Updating only adds new names. All edits are maintained.

Add: Manually add a name, grade, and gender. Manually added name will be red letters.

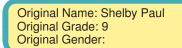

Hover over any edited, combined, fused, or swapped name to see the original name, grade and gender.

4 Sorting and filtering the Master List

**Sort:** Click on a column heading to toggle the A-Z order.

**Search:** Search for any specific criteria e.g. first name, last name, etc..

**Grade:** Click the grade drop-down list to limit the search to a particular grade.

**Gender:** Click the gender drop-down list displays by gender.

**Filter By:** Check names listed by categories.

**Active Records:** Lists all names except those marked Ignore.

Edited: Lists names changed using the Edit button.

**Ignored:** All ignored names. Reactivate by clicking Undo Ignore. **User Added:** Lists names manually added to Master List.

Non-Reviewed: Lists all names not marked as Reviewed.

#### To edit the master list using eDesign:

- 5. Double-click the necessary name or click the Edit button.
- 6 Make the desired changes including toggle between cases.
- 🕖 Click the Save and Close button.

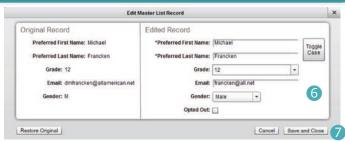

Your Master List is imported in Book Setup. Please see page 8.

Wait at least 15 minutes after make changes in eBusiness before updating eDesign.

To choose and edit a group of names, click a name, shift-click the last name in the group, then click Edit and make the changes. Changing the case does not flag names as edited.

You can print or save the Master List from the Master List  $\gt$  File menu  $\gt$  Print View or Export View.

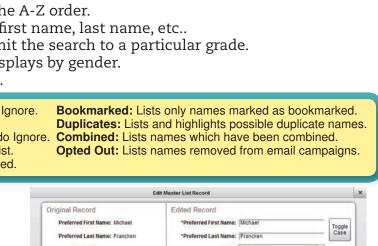

Library

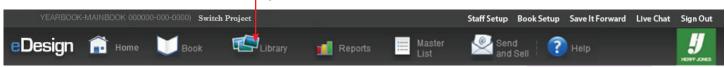

# Library

eDesign uses libraries to store, manage, and organize candid images, portraits, and Herff Jones pre-designed templates, pop-ins and art files.

#### **Library Menus**

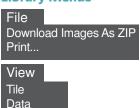

Edit Insert Record Replace Image Edit Image Rotate Clockwise Rotate Counter Clockwise Select for Send and Sell

Images Library contains RGB candid images that you upload to the library.

#### To upload candid images:

- 1 Click the Import button.
- 2. Click the Browse button.
- 3. Navigate to/select the image files to upload.
- 4 Click the Upload button.
- Click the Tag Photos button to catalog images
- 6. If finished, click the Done button or browse to continue uploading.

#### If necessary, rename the files:

- Click the Data View tab.
- 8. Type the new name over the current name.

#### To delete unused images:

- 9. Select the image or images.
- 🔱 Click the 🛑 icon or Delete from the Edit menu.

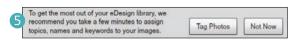

As files are uploaded, Libraries can grow to be quite large. With each upload, take the time to keep your Libraries organized and easy to

- •Keywords should describe the file with specifics.
- •File names identify grade/student name.

- •Images must be in RGB mode only.
- •Images must be .jpg, .png, .tif, or .eps format.
  •The image Preview will show the optimum image dimensions.

Do not upload portraits in the Image Library or you will not be able to flow them into your portrait pages.

When having trouble uploading a large photo over a slower connection, try using Basic Upload.

It's important to keep your libraries organized by deleting items that won't be used.

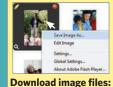

CTRL+Right-Click (Mac Control Click). Select Save Image As.

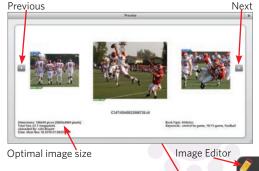

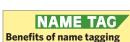

•Help you create captions.

 Help you locate images of people. •Help you track coverage.

Magnify

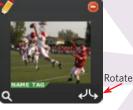

10

Delete

Hover to reveal the page number Advanced Search → Topic Any Topic ▼ Filter by All Images Topics Names Keywords Portraits Only Search Names 1 Templates Title View **Data View** Clear Pop-ins Filte Having trouble uploading → Gender a large photo over a Debbie Brown, 10 slower connection? Use Felix Case, 09 Basic Upload by clicking James Case, 11 Library > Import Images. Scott Curry, 12 Scott Danfield, 10 Felix Estevez, 10 Import Imag Michael Francken, 09 Find images (limit 50): Kimberly Micheals, 11 Tim Micheals, 09 Status Nichole Shepherd, 09 Done Uploading 41184.JPG erri Wilson, 11 41044.JPG 46 assets Quick Image Uploader (click to a livate) N S - Drop files to upload Unloading is complete. Our server is processing t Upload Cancel Remove All If you only want to upload one or two photos, click Basic Upload to activate then drag and drop the files directly into Quick Image Uploader.

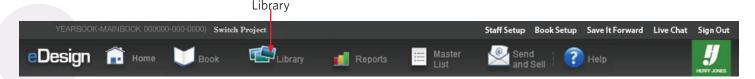

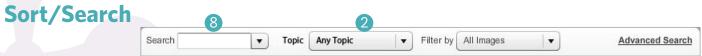

#### **Managing Library Files**

As files are uploaded to eDesign, Libraries grow quite large.

Be selective uploading photos. Don't upload every photo just because it's there. Unnecessary images make searching difficult

Use the sort/search methods to keep image, portrait, art, and template libraries organized and easy to use.

**Topic Names** should be assigned as images are uploaded. Topic names are created in Book Setup by the Adviser or Editor.

**Names** with name tagging, you do not have to manually look up spellings — the correct spelling is pulled from the Master List, saving you time. **Name tagging is not available in Portraits**.

**Keywords** help search for images, portraits, art and templates. Keywords are more useful if they are specific and focus on describing the file (what was the activity, who is in the photo, a word describing the art, etc.). Avoid vague keywords.

**Filenames** can also be very helpful. After uploading to the library, select the Data View tab, and change the default filename (IMG2006\_4.jpg) to something that describes the file.

**Secret Spread** page content placed on a secret spread is hidden in the library except the adviser and those assigned to the page.

#### To assign to a topic/name/keyword

- 1. From the Library, select one or more images.
- ② On the right, check the topic/name/keyword.

#### To create a keyword

- 3. From the Library, select one or more images.
- 4 In Keywords, enter a descriptive keyword.
- 5. Click on the Add button.

#### To use a basic search for images

- 6. Go to the Library or a page in Edit mode.
- 7. Click the Library icon you wish to search.
- 8 Enter a keyword, topic, and/or filter criteria.
- 9. Click the <Enter> key to begin the search.
- Any files matching your search will display.

  Click the Clear button to display Library files.

# To use an advanced search for images Further refine your search criteria.

- Click the Advanced Search button.
- 12. Select any combination of criteria.
- Click the Search button.

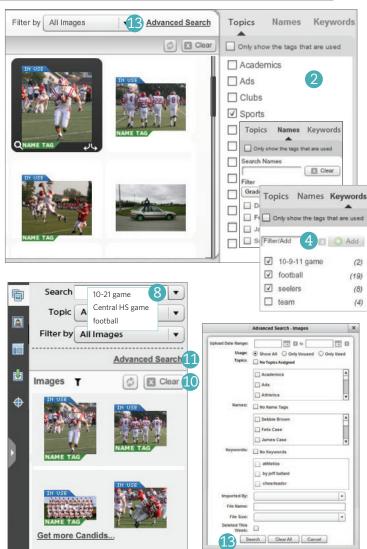

#### To Undelete images/portraits

Pull images/portraits back from deleted assets.

- 14. Go to Library > Images or Portraits.
- 15. From the Filter by menu, select Deleted This Week.
- 16. Click the Undelete button 🗣.
- 17. Click the Yes button.

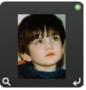

#### **Combine Search and Filter Feature**

All Images Recent No Name Tags
Unused My Edited Images OAC Ads
Used All Edited Images eShare Images.
My Images Deleted This week
No Keywords Name Tags

Library

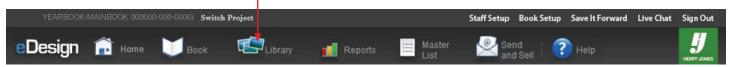

# **Portrait Library**

There are several ways to upload portraits to the Portrait Library:

- •Compress and upload your PSPA CD to eDesign.
- •Send your PSPA CD to the plant for upload.
- •Upload portraits individually or up to 50 at a time and enter names/grades in Data View.

Only the adviser can edit portrait information.

Advisers and editors can flow the portraits.

When flowing portraits, only those files in the Portrait Library are included. Files stored in the Image Library will not flow.

PSPA Requirements:

Resolution for Senior pictures should be:
640/800@250.

Resolution for under class pictures should be:
320/400@250.

Images must be in RGB mode only.

#### To compress and upload PSPA CD:

- 1. Create a compressed (.zip) file that contains all of the files on your photographer's CD.
- 2 From Library > Portraits > Import Items Click the Portrait CD button.
- 3. Click the Browse button.
- 4. Navigate to and open the PSPA (.zip) file.
- 5. After the three step process, click the OK button.

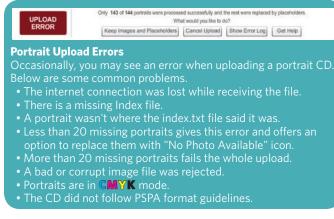

#### To upload individual portraits:

- 6-9. Use the upload candid images instructions (see page 9 steps 1-4).
- 10 Select the Data View tab.
- 11. Click into the ID field enter the information. Tab between each field.

#### To insert a picture not available image:

From the Edit menu select Insert Record.

#### To replace an image:

- 13. Highlight the image to be replaced.
- 14. From the Edit menu select Replace Image.

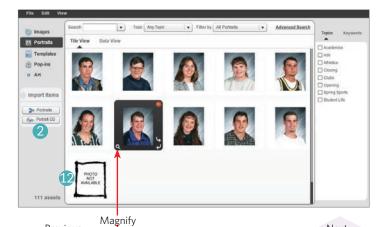

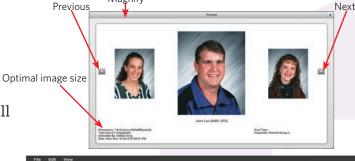

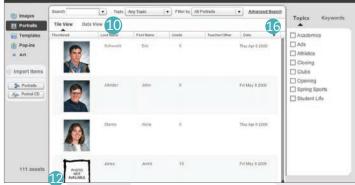

#### To sort libraries in data view

- 15. Select the Data View tab.
- 6 Click on the column header.

The arrow toggles ascending/descending order.

#### **Advanced Search - Portraits**

Use the advanced search images instructions (page 10).

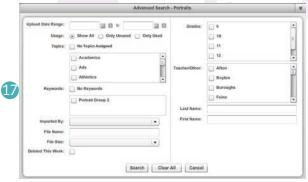

Library

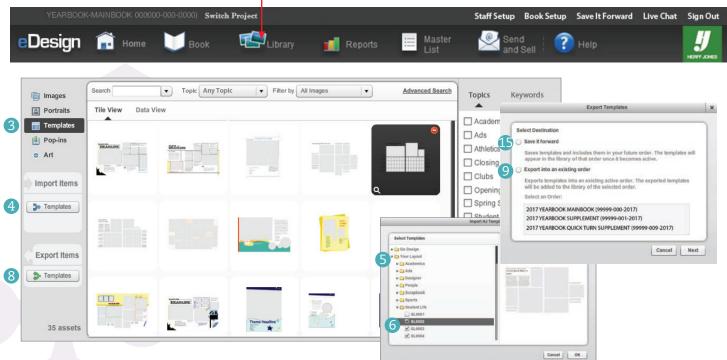

#### **Template Library**

Templates can save you a lot of page design time by letting you lay out a page and reuse the layout as needed. You can also mark a template to be saved for potential reuse next year or in a supplement for the current book.

To create a template from within a page/spread:

- 1. Create the page or spread design using an HJ Layout template, GO! Design, or your own.
- 2. Go the File menu > Save as Template.

#### To manage with templates:

3 Click Templates in the menu on the left.

#### To Import templates:

- 4 Click the Import Items > Templates button.
- Select the source:
  - Click Import HJ Templates. Click the Next button.
    - Click through the template category arrow heads.
  - Click Import Templates from an order.
     Click the Next button.

Navigate to the files you want to import.

- 6 Check the box to select each template.
- 7. Click the OK button.
  - Only Advisers can import, export, and save forward templates
     Templates can be exported to active books, supplements, and
  - literary magazines.
  - All images, portraits, and art, included on a template. are transferred with imported, exported, and saved forward templates.
  - When templates are imported, exported, or saved forward no topic, names, or keyword tags are transferred.

#### To export templates to an active project:

- 8 Click the Export Items > Templates button.
- Select Export into an existing order.
- 10. Select the correct order.
- 11. Click the Next button.
- 12. Check the box to select each template.
- 13. Click the OK button.

#### To save it forward:

Saves templates and includes them in the next year's order. The templates will appear in the library of that order once it becomes active.

- 14. Click the Export Items > Templates button.
- **⑤** Select Save it Forward.
- 16. Click the Next button.
- 17. Check the box to select each template.
- 18. Click the OK button.

**Pop-Ins Library** is a collection of pop-ins from the Herff Jones GO! Design catalog.

**Art Library** is a collection of image files from the Herff Jones Graphics collection.

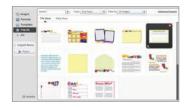

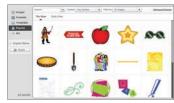

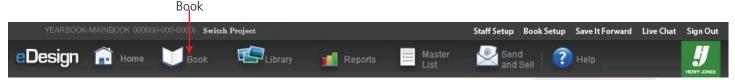

#### Ladder

The ladder is used by the adviser and editor to assign color, topics to pages, staff, and deadlines. Only the adviser can designate secret pages.

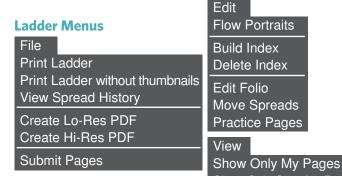

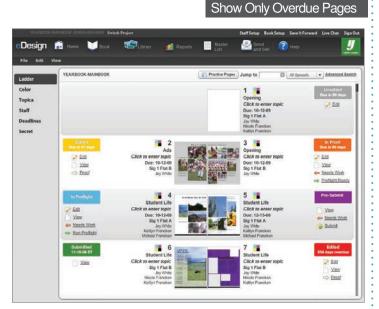

Spread Status: Assigned Staff can edit and move pages to Proof. The Editor and Adviser can proof and move pages to Edit or In Preflight. Only the Adviser can Preflight and move pages to Pre-Submit and Submit.

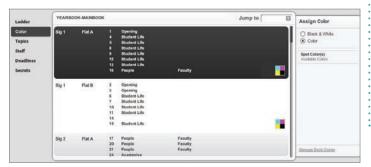

Assign Colors to flats.

Verify and select any purchased spot color.

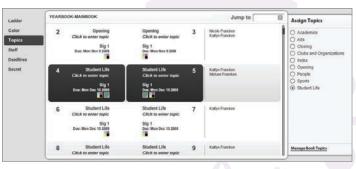

Assign Topics to pages.

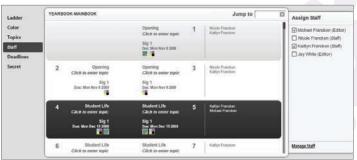

Assign Staff members to pages.

Staff members who are logged on will see a star next to their assigned pages.

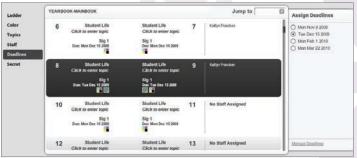

Assign Deadlines to pages.

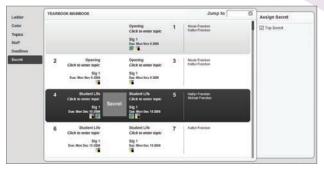

Assign Secret Pages (Adviser only).

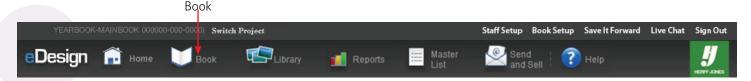

# **Folio Page**

The Folio spread holds all design elements that are consistent throughout the entire yearbook, such as page number, folio graphic, topic, and section name. All Folio objects display on top of everything

else on each yearbook page.

#### To create the Folio:

- 1. From Book, select Edit > Edit Folio.
- 2. Click the Layout menu.
- 3 Toggle on/off each of the page IDs.
- 4. Add any elements that will appear on each page in the yearbook.
- 5. Select Return to Book View from the upper right corner.
- 6. Respond Yes to saving the spread.

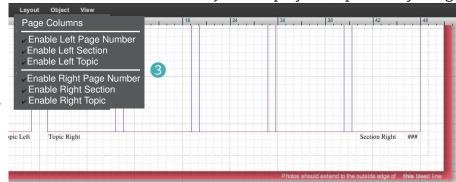

# **Page Components**

The page design includes the working area of a spread with its components and the pasteboard.

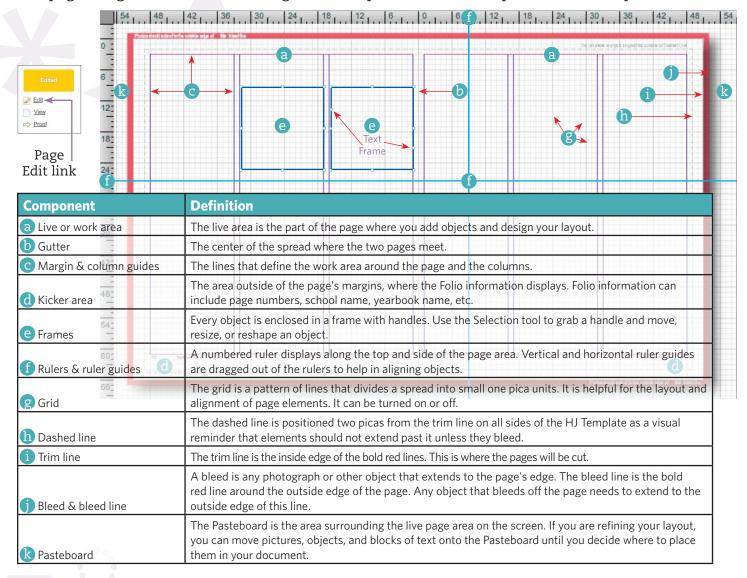

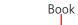

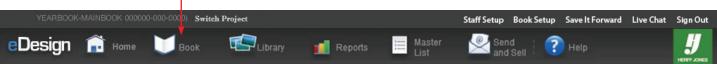

Run Name Check

# **Page Design Menus**

| File                            |                                                                                                    |
|---------------------------------|----------------------------------------------------------------------------------------------------|
| Save Ctrl +S                    | Save the page/spread with your edits.                                                                                                    |
| Save and Close<br>Window        | Save the page/spread with your edits, closes the Page Design window and returns to Book View.                                                    |
| Save as Current<br>Version      | Works with Spread History to make that version the current one.                                                                                  |
| Save as Template  Carr +Shift+S | Save the layout of the current page/spread as a template. It is saved in the Library and can be used in a layout or transferred to another book. |
| View Spread History             | Review the save history of a spread and/or easily restore a page back to an older save.                                                          |
| Back to Most Recent             | Return the spread to the most recently saved version.                                                                                            |
| Create Lo-Res PDF               | Create a low-resolution PDF of the selected page/<br>spread with the Herff Jones slug format.                                                    |
| Create Hi-Res PDF               | Create a high-resolution PDF of the selected page/<br>spread and view at 150% to view quality of pictures.                                       |
| Run Preflight Check             | Scan page/spread for potential issues.                                                                                                    |
| Help                            | Open Help window.                                                                                                    |
| Close Window                    | Close the Page Design window, save changes, and return to Book View.                                                                             |

| View                       |                                                                                                    |
|----------------------------|----------------------------------------------------------------------------------------------------|
| Zoom-In Ctrl ++            | Enlarge the view.                                                                                             |
| Zoom-Out Ctrl + -          | Display more of the page/spread.                                                                              |
| Fit to Window              | Resize the spread display to fill the window.                                                                 |
| Hide/Show Frames           | Toggle display of the frames on or off.                                                                       |
| Hide/Show Sticky<br>Notes  | Toggle Sticky Note display on or off.                                                                         |
| Hide/Show DPI<br>Warning   | Warns that image DPI resolution may not be optimal. Toggle on or off.                                         |
| Hide/Show Guides           | Toggle the display of ruler guides on or off.                                                                 |
| Lock/Unlock Guides         | Lock ruler guides in place so they can't be moved.<br>Toggles lock or unlock.                                 |
| Snap to Guides             | Control how close an item is to the nearest ruler guide. When toggled off, items can be positioned anywhere.  |
| Clear Guides               | Remove any existing ruler guides.                                                                             |
| Hide/Show Column<br>Guides | Toggle display of column guides on or off.                                                                    |
| Snap to Column Guides      | Control how close an item is to the nearest column guide. When toggled off, items can be positioned anywhere. |
| Hide/Show Grid             | Toggle display of grid lines on or off.                                                                       |
| Snap to Grid               | Control how close an item is to the nearest grid.<br>When toggled off, items can be anywhere.                 |
| Show Clipboard Panel       | Works with Smart Templates holding all image and text for swapping and/or placing.                            |

| Edit |         |                                                 |
|------|---------|-------------------------------------------------|
| Undo | Ctrl +Z | Undo the last edit. Can undo the last 30 edits. |
| Redo | Ctrl +Y | Repeat the last edit.                           |
| Сору | Ctrl +C | Copy a selected item to the clipboard.          |

PC = Macintosh = & \*\*

| Redo           | +Y       | Repeat the last edit.                                                     |
|----------------|----------|---------------------------------------------------------------------------|
| Сору           | Ctrl +C  | Copy a selected item to the clipboard.                                    |
| Cut            | -X       | Cut the selected item to the clipboard.                                   |
| Paste          | Ctrl +V  | Paste the last item that was copied or cut.                               |
| Paste in Place | +Shift+V | Paste onto the page in the exact coordinates that it was cut/copied from. |
| Delete         |          | Delete the selected items.                                                |
| Select-All     | Ctrl +A  | Select everything on the layout.                                          |

Verify name spell against Master List names.

| Layout                                |                                                                                              |
|---------------------------------------|----------------------------------------------------------------------------------------------|
| Page Columns                          | Specify the number of columns and gutter size.                                               |
| Right/Left<br>Enable/Disable Folio    | Turn on/off the Folio for the page/spread. The Folio's contents are displayed or are hidden. |
| Right/Left Folio Color                | Set the folio to Black, white, or the folio page default.                                    |
| Delete Right/Left<br>Background Image | Removed any images dropped into the background.                                              |

| Object                                   |                                                                                                    |
|------------------------------------------|----------------------------------------------------------------------------------------------------|
| Bring to Front/Forward                   | Front moves the selected object to the front, above all other objects. Forward moves only one level. |
| Send to Back/Backward                    | Back moves the selected object to the back, behind all other objects. Backward moves only one level. |
| Effects                                  | Displays the Effects menu.                                                                           |
| Lock/Unlock Object                       | Lock/unlock an object into position on a page.<br>Locked objects have dashed frames.                 |
| Crop Image                               | Scales the image separate from the frame.                                                            |
| Edit Image                               | Create cut-out backgrounds, color effects, B&W, sepia, duotone, fix red eye, and adjust exposure.    |
| Show Image Info                          | Look up the filename, dimensions, upload by, date, section, and keywords for selected image.         |
| Swap Images<br>Shift+S                   | Swap images between selected frames.                                                                 |
| Convert to Shapes                        | Change text to a graphic shape.                                                                      |
| Add Text to Path                         | Opens the Text on a Path window.                                                                     |
| Compound Shapes/<br>Undo Compound Shapes | Combines several closed paths into a single object to create transparent holes for images or text.   |
| Group/Ungroup Objects                    | Keep several objects together as one element.                                                        |
| Tag Images                               | Assign section, keyword and/or name to images.                                                       |
| Create Image Caption                     | Auto-create a caption from assigned name tags.                                                       |

| Effects                   | 4                                                                           |
|---------------------------|-----------------------------------------------------------------------------|
| None                      | Remove any applied Transparency effects.                                    |
| Transparency              | Adjust the opacity of a selected object.<br>100% (opaque) 0% (transparent). |
| Drop Shadow               | Apply drop shadow to selected item.                                         |
| Regular                   | Remove Black/White or Sepia effects.                                        |
| Black and White           | Convert a selected object to black/white.                                   |
| Sepia (Color pages only.) | Convert a selected object to sepia tone.                                    |

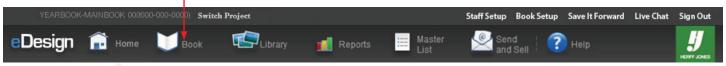

# **Library Panels**

**eDesign** uses libraries to manage and organize candid images, art files, portraits, templates, and pop-ins. The Art, Template, and Pop-Ins Libraries have pre-designed material you can use or you can upload your own material.

#### **Image Library**

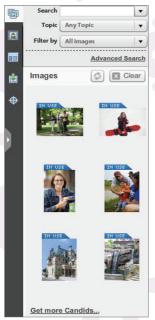

The Image Library contains uploaded candid images and school created art. Do not upload portrait files to this library.

#### **Pop-in Library**

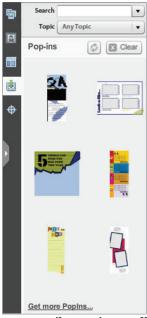

The Pop-Ins Library is a collection from the HJ GO! Design booklet.

#### **Portrait Library**

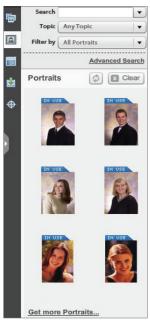

The Portrait Library contains uploaded portrait files. **Upload** only portrait files to this library.

#### **Art Library**

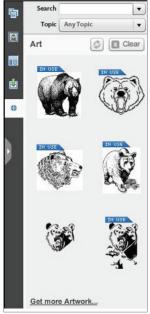

The Art Library is from the Herff Jones Graphics collection.

#### **Template Library**

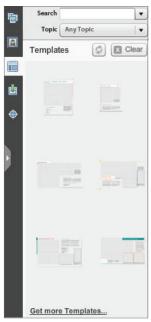

Template Library contains templates from the HJ GO! Design, Your Layout catalogs, and custom created templates.

#### Using Libraries on a Page:

- Drag any item from a Library to the desired location on your page. Images, portraits, and art can be placed:
  - In a frame
  - Freestanding on the page
  - Within text

# Using Templates and Pop-Ins on a Page:

Templates can save you a lot of page design time by letting you layout a page and re-use the layout as needed. You can use a Herff Jones template or create your own.

2. Similar to images, drag a template or pop-in from the Library directly onto a page.

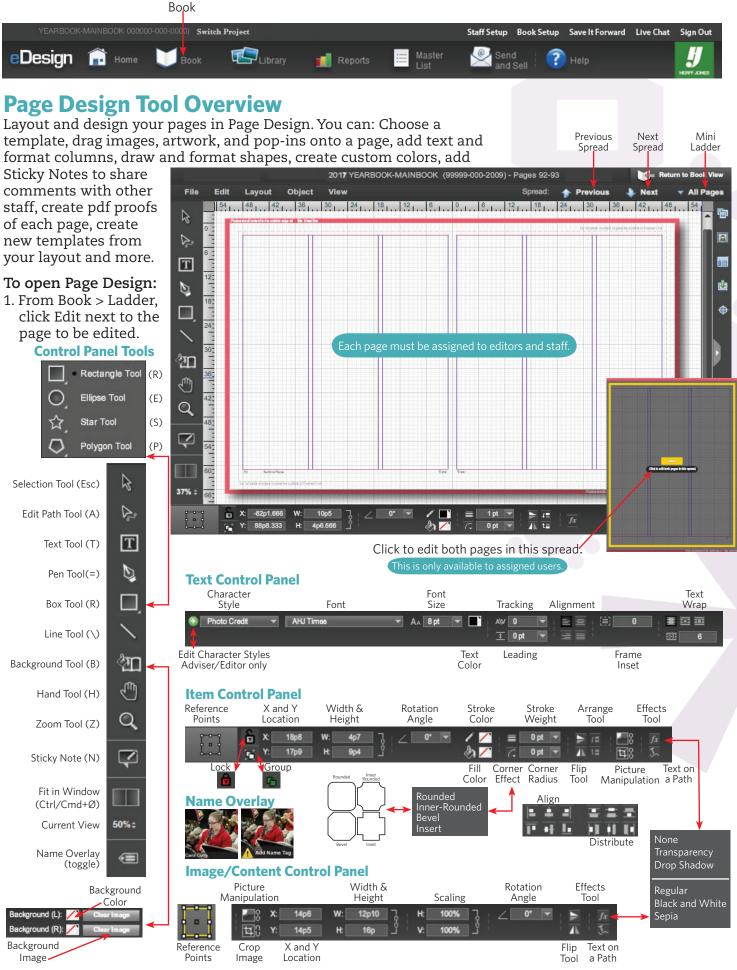

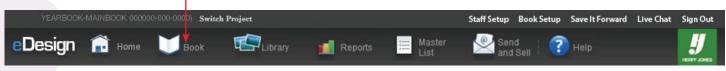

# **Tool Basics and Shortcut Keys**

# Selection Tool (esc)

Used to select an object, point, or line on your layout. Click and drag to select multiple objects.

# Edit Path Tool (A)

Click to move points and edit a shape or path drawn with the Pen tool.

# Text Tool (T)

The Text Formatting Control Panel tools include: Character Style, Font, Size, Color, Tracking (horizontal space between characters), Leading (between lines of text), Alignment, and Padding (text wrap) with its offsets.

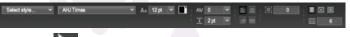

# Pen Tool (=)

The pen tool is used to draw a curved line or create an abstract shape.

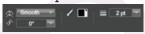

# Rectangle Shape Tool (R)

Adjust the position, length, angle, stroke and fill color, stroke weight, and corner using the frame control panel.

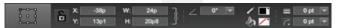

Constrain the width and height of a frame proportionally by holding the Shift key as you drag.

# More Shapes (R) (E) (S) (P)

Click and hold the rectangle tool to select alternate tools.

Customize the tool by double-clicking in the page area.

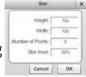

#### **Corner Effects**

Edit a frame's corner style and radius in the control panel. Double-click in the page area to create a new frame.

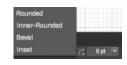

# Line Tool (\)

Adjust the position, length, angle, color, and weight of a line using the line control panel.

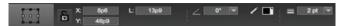

Constrain to a vertical or horizontal line hold the shift key while drawing.

#### **Background Tool, Color**

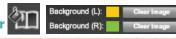

Fills and locks the background color into the correct position.

#### To create a color background:

- 1. Click the background tool.
- 2. Background Color Picker is enabled.
- 3. Select the color for the appropriate side.

#### To Remove a color background:

- 1. Click the background tool.
- 2. Background Color Picker is enabled.
- 3. Select the / icon for the appropriate side.

#### **Background Tool, Image**

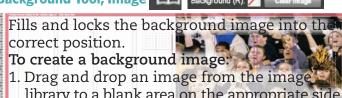

- library to a blank area on the appropriate side.
- Respond Yes to placing the image in the background.

#### To remove an image backgrour

- Click the background tool
- Click the Clear Image icon.

#### **Zoom Tools**

# Zoom Tool (Z)

Use the Zoom tool or the Zoom commands to magnify the size of your pages.

- •Click the magnifying glass on the page area.
- Drag the magnifying glass across items.

# Fit in Window (Ctrl/Cmd+0)

Resize the spread display to fill the window.

#### Current View 100% (Current View)

Indicates the zoom percentage of the current view. Click the arrows for more choices.

# Hand Tool (H)

Click and drag to pan the page view in the layout window.

# Sticky Note Tool (N)

Click the Sticky Note onto the page. You can move the note anywhere in the layout.

#### Name Overlay (10ggle)

View the correct spelling of any name tagged image.

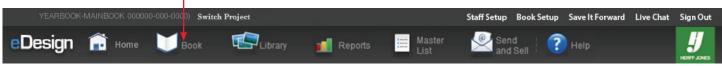

#### **Control Panel Tools**

#### **Picture Manipulation Tool**

Enables the manipulation of content inside a frame.

- 1. Select the image.
- 2. Click the Manipulation button.
- 3. Drag the circles (

Click the "lock" symbol on the right to toggle constraints on and off.

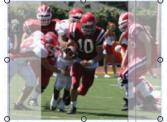

You can also enable the picture manipulation tool

#### Picture Cropping Tool

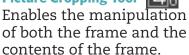

- 1. Select image.
- 2. Click the Crop button.
- 3. Drag the squares to manipulate the frame.
- 4. Drag the circles ( ) to manipulate the contents of the frame.

Click the "lock" symbol on the right to toggle constraints on and off.

You can also enable the picture manipulation tool by Ctrl/Command double-clicking the picture.

#### **Rotate Tool**

#### To enter a rotation degree:

- 1. Select the object(s) to rotate.
- 2. Select a rotation degree.
- 3. Or enter a number between -180 and 180.

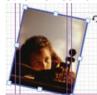

#### o To rotate manually:

- 1. Select the object(s) to rotate.
- 2. Hover over a corner point.
- When the rotate icon appears, click and drag into position.

#### Flip Tool 🔚 📶

Flip objects either horizontally (mirror) or vertically (upsidedown).

#### To flip an object, page, or spread:

- 1. Click the object to flip.
- 2. Click the reference point.
- 3. Click the Flip Vertical or Horizontal button.

Text boxes cannot be flipped.

Caution: When items are flipped or rotated, the contents appear backwards or upsidedown.

#### Arrange Tool F t

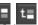

Overlapping objects are stacked in the order in which they are created. Arrange tools change their stacking order (Arrange tools are also in the Object menu).

- Send Backward moves the selected object back one level.
- Shift Send to Back moves the selected object to the back behind all other objects.
- Bring Forward moves the selected object forward one level.
- •Shift Bring to Front moves the selected object to the front above all other objects.

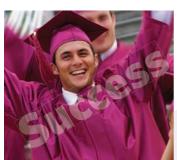

# **Transparency**

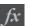

Adjust the opacity of the selected object from 0% (fully transparent) to 100% (fully opaque).

- 1. Select image.
- 2. Click the FX button.
- 3. Click Transparency.
- 4. Adjust the slider.

# **Drop Shadow**

Lift the image off of the page by adding a drop shadow.

- 1. Select image.
- 2. Click the FX button.
- 3. Click Drop Shadow.

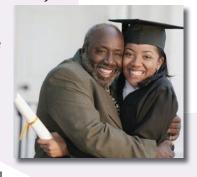

# Black and White Image fx

Convert the selected image to black and white.

- 1. Select image.
- 2. Click the FX button.
- 3. Click Black and White.

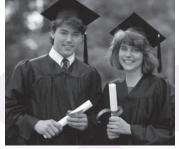

# Sepia image fx

Convert the selected object to a sepia tone.

- 1. Select image.
- 2. Click the FX button.
- 3. Click Sepia.

Sepia is a color effect that can

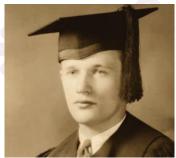

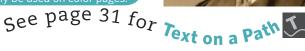

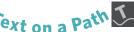

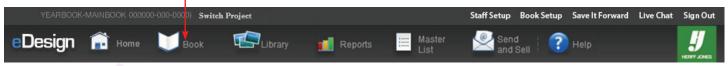

# **Page/Image Manipulation**

Page Design is an easy and powerful area to apply your assets. You can select custom draw or select templates for spreads, add & edit text, add photos to your pages and much more.

A search drop-down menu is available for easy keyword searching.

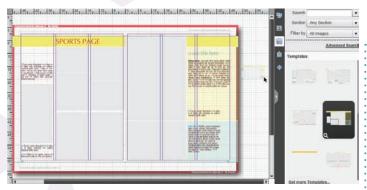

Create your own layout or use a pre-designed template which can be customized on the spread.

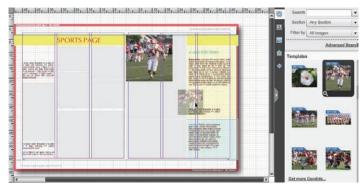

Drag any image, portrait, pop-in, or art into a frame or onto the layout.

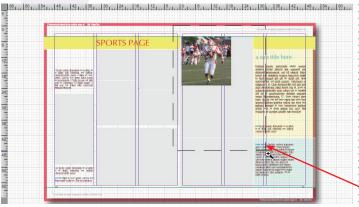

Click/drag the Zoom tool to enlarge the view. Use Shift+Zoom while clicking/dragging to zoom out.

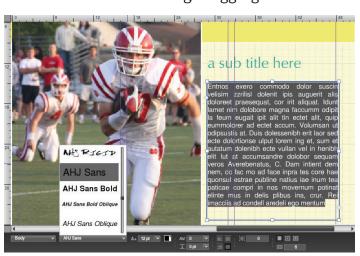

Highlight the text to edit the content and/or the type specifications. Drag out a text frame to enter new text.

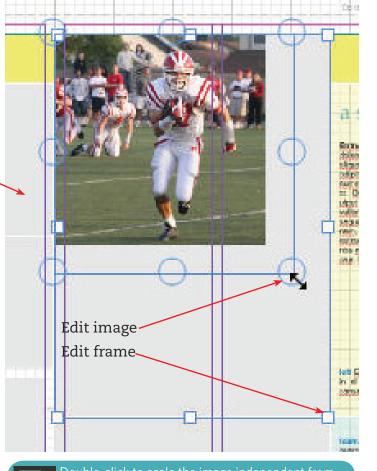

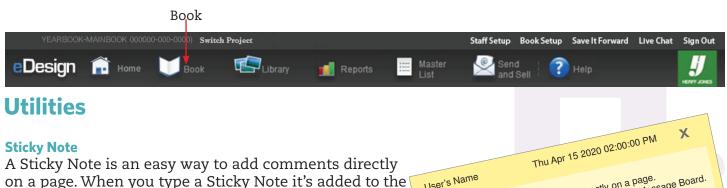

Message Center on the Home page.

1. On the active page, click the Sticky Note tool.

2. Click where you want the note to be placed.

Type your comments into the note.

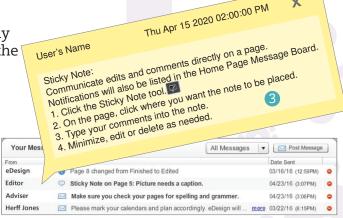

#### Force Quit Adviser function

On occasion pages aren't properly closed and remain locked. The Adviser can unlock the page through the Force function.

#### To Force Quit:

From Book > Ladder, click the Force button.

#### **Folio Color**

Folio colors too similar to the image or background can be difficult to read.

#### To change the folio color:

- 1. Open the page or spread.
- 2. Select Layout > Right/Left Folio Color.
- 3. Select either: Black/White/ Default (from Folio page).

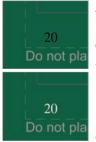

#### **Double Click Shape**

Apply specify characteristics to a shape (star or triangle).

Edit (Force) View

#### To draw a shape using the dialog boxes:

- 1. Hold down the shape tool.
- 2. Select the shape.
- 3. Double-click on the page.
- 4. Enter the characteristics.
- 5. Click the OK button.

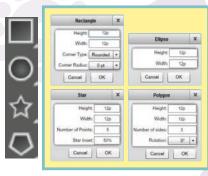

Click to enter subtopi

#### **Overset Text**

More text than the text box can hold is depicted by a red diamond.

#### To reveal overset text:

1. Hover the cursor over the red diamond.

#### **Linked (threaded) Text**

Flow larger blocks of text across several text boxes on the same page/spread.

#### To link text:

- Click the red diamond
- 2. Do one of the following.
- Use the Overflow balloon and drag another text box. The text will auto-flow.
- Cursor over an existing text box and click The text flows into the frame.

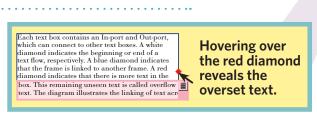

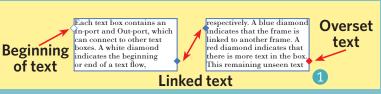

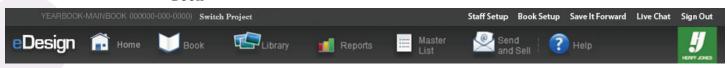

#### Utilities cont'd

#### **DPI** Warning

If an image is enlarged beyond a resolution of 300 DPI, an alert watermark displays on the image. Printing an image with a resolution lower than 300 DPI, may result in poor quality.

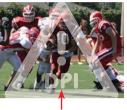

DPI Warning

#### **Spell Check**

Spell-check any spelling errors on the fly: Don't depend on spell-check to catch all spelling errors. Read everything on the page (including Folios) with an eye towards spelling and typos.

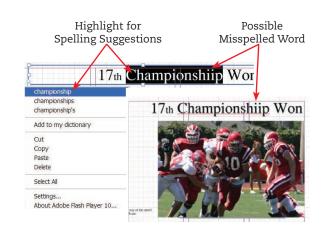

#### **Practice Page**

Practice on a spread without impacting the book pages.

1 From Book > Ladder click the Practice page button.

The practice spread will not save when returning to book view. To keep the design, save it as a template.

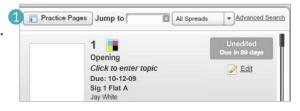

Edit

#### **Name Spell Check**

Check for correct and consistent name spelling in your yearbook. Rather than scrolling through a name list, use **eDesign**'s Name Check to quickly narrow down and correct the names.

See page 8 for importing the school roster into Master List.

Add commonly used nonstudent/faculty names to Book Setup > Custom Names.

Name Check scans text/pages and looks for a sequence of two or more consecutive capitalized words. Partial names can be entered in the Name Check window.

The Ignore button will ignore a name in the current session only.

# Undo Ctrl+Z Redo Ctrl+Y Copy Crtl+C Cut Ctrl+X Paste Ctrl+V Paste In Place Delete Select All Ctrl+A Run Name Check

#### To run Name Check on an individual name:

- 1. Insert the text cursor into the flagged (red underlined) name.
- Right-click on a name > Name Check.
- 3. Type a name or a partial name.
- 4. Press the enter/return key.
- 5. Replace by double-clicking the correct name.

#### To run Name Check on a page/spread:

- 6. Make sure nothing on the page is selected.
- 7. Go to the Edit menu > Run Name Check.
  The top left will show the first name in question.
- 8 Type a name or a partial name.
- 9. Press the enter/return key.
- 10. Replace by double-clicking the correct name.
- 11. Click the Previous/Next Name buttons.
- 12. Continue until complete.

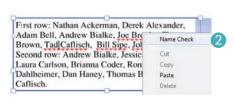

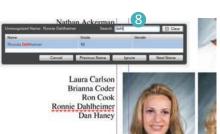

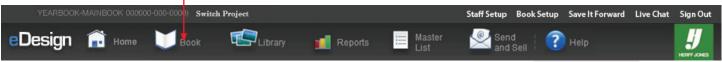

#### **Utilities** cont'd

#### **Swap Images**

Quickly swap images in frames on your page to see which looks best.

#### To swap images:

- 1. Hold the Shift key and select multiple image frames.
- 2. Object menu > Swap Image (Shift+S).
- 3. If necessary adjust the image in the new frame.

Smart Template swaps all images to a new template Hold the Shift key while dropping the new template. Text will go into a clipboard for placement

#### **Show Image Info**

Look up the filename, keywords or other important information for a picture that's been placed on a spread.

- 1. Select any image on a page.
- 2. Go to the Object menu > Show Image Info.

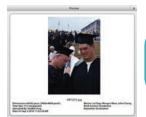

Add Name Tag

The dimension shows the best possible eDesign gives a DPI warning when scaled beyond 150% of this size.

#### **Name Tag Images**

Images can be name tagged for easy correct spelling and quick caption creation.

#### To tag images placed on a page:

- 1. Click the Tag button A tag overlay displays on all images.
- 2 Double-click an overlay to open the tagging dialog box.
- 3. Click the Names tab.
- 4. In search, type any part of the desired name.
- S Check the necessary names.

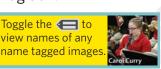

#### **Caption Builder**

Automatically create captions from name tagged images.

#### To image tag for caption starter

- 1. Click on the photo you wish to caption.
- 2. Then right-click the image and select Tag Image.
- 3. Click the Facial Tagging button.
- 4 Click Auto Detect Faces.
- 5. Add additional tagging frames by clicking and dragging over a face.
- 6 Click on each face frame and check the name in the list. As you identify each face, the pictured list will built on the right.
- 7. Delete any unnecessary tagging frames.
- 8 Click the Auto Rows button to place the names in the correct order.
- 9. If necessary, drag and drop names to reorder.

#### To build a caption:

- 10. After tagging and arranging names, click Build Caption.
- Set the necessary formatting specifications.
- Click the Create Caption button.

#### To use an existing text frame:

- 13. Select the existing caption frame.
- 14. Shift-click the image to select both at the same time.
- 15. Right-click on the image and choose Create Image Caption.
- 16. The resulting caption will be placed into the selected frame.

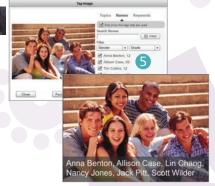

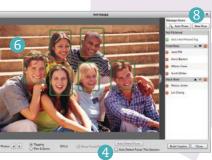

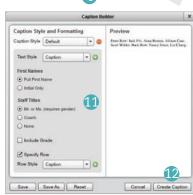

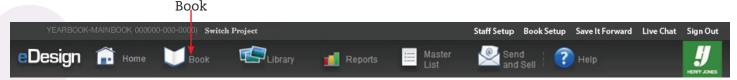

#### Utilities cont'd

#### **Group and Ungroup**

Group several objects on a page to keep them together, as a group. A group can include images, text, art, and Pop-Ins. Grouped items can be moved, rotated, resized, or colorized as an entire group.

- Group elements by clicking the Group button or go to the Object menu > Group Objects. You'll see a **green dashed line** making a box around your group.
- Ungroup by clicking the Ungroup button or go to the Object menu > Ungroup Objects.

  Lock and Unlock

Lock an object into position on a page. When locked, you cannot move the object.

- Lock elements by clicking the Lock button or go to the Object menu > Lock Object. You'll see a **blue dashed line** making a box around your locked elements.
- Unlock by clicking the Unlock button or go to the Object menu > Unlock Object.

#### **Align and Distribute**

Quickly arrange and align multiple elements on the page.

Align left, horizontal center, right, top, vertical center, bottom.

Distribute, in most cases, gives even spacing between elements.

#### **Move Spreads**

Rearrange designed spreads.

#### To move spreads:

- 1. From the Ladder go to the Edit menu > Move Spreads.
- 2. Click the spread you wish to move (it will turn darker).
- 3. Drag the spread to the desired location
  - → Move Here ← displays if it's okay to drop the spread.
  - Moreover Indicates the spread can't be dropped in that location.
- 4. Click the OK button.

There are a few instances where you cannot move spreads:

- The first and last spreads in the book.
- All pages in a signature must have the same color specifications (e.g., black and white, color, etc.)
- Books using spot color
  - Remove spot color then reapply after pages are moved.
- Spreads that are in proofed, preflight, pre-submit, or submitted

# Cick to enter rapic Sign 1 Flat B Cick to enter rapic Sign 1 Flat B Cick to enter rapic Sign 1 Flat B Cick to enter rapic Sign 1 Flat A Cick to enter rapic Sign 1 Flat A

#### **Spread Navigation from within page edit view**

Move from spread to spread within the page edit view without returning to the ladder.

- 1 Click Previous or Next to move to an adjacent spread.
- 2. Click All Pages to navigate to a whole different spread.

Unless assigned to the spread, the move will be in View mode only

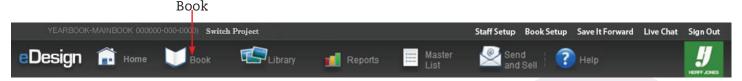

#### Utilities cont'd

#### **Hi-Res PDF**

If an image has a DPI warning or you suspect a resolution/quality issue, create a Hi-Res PDF.

- 1. Open the Ladder (or the page/spread you wish to check).
- 2. Select the File menu > Create Hi-Res PDF.
- 3. Open the Hi-Res PDF in Acrobat Reader.
- 4 Set the zoom magnification to 150%.
- 5. Scrutinize the image(s) in question. If in doubt, replace the image.

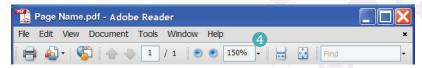

#### **Pre-Flight**

Before submitting a page/spread, a quality check is run. Preflight alerts you of potential problems.

- 1. Open the page/spread you wish to check.
- 2. Select File > Run Preflight Check.
- 3. Correct any errors listed for each side.
- 4. Click the Exit Preflight button to return to the page.

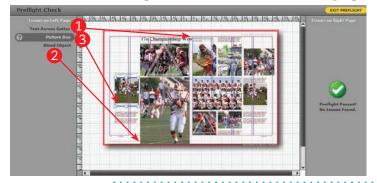

#### **Preflight Alert**

- 1 TEXT ACROSS THE GUTTER: A text frame that touches or crosses onto the adjoining page.
- 2 BLEED OBJECT: Bleed elements must extend to the outside edge of the 1 pica red border around the spread.
- 3 PICTURE BOX: The image is not completely filling the image frame.
  - IMAGE RESOLUTION: the resolution is too low to produce a quality image, usually has a DPI warning on the image.
  - TRANSPARENCY: JPEG Images with transparency in eDesign will not be color enhanced.
  - EMBEDDED IMAGE: Non-JPG images. These are not color enhanced at the plant.
  - INVISIBLE CONTENT If the page contains invisible frames (items with no stroke, fill, or content), you are given the option to delete that content.
  - Find the item that caused the alert, click once on the alert.
  - Hover over the alert for a brief description of the alert.

#### **Spread History**

Spread History lets you review the save history of an spread open and look at past versions. If something has happened to your spread an older version can be easily restored.

#### To View/Edit Spread History:

- 1. Open the necessary spread.
- 2. Go to the File menu > View Spread History.
- 3. Select the necessary version. Click Open. The selected version opens on your spread.
- 4 Any problems will be flagged.
- S To make that version the current one:
- 6 Return to Book View and save the changes. Or Click File > Save as Current Version.
- 7. To return to the most recent version. Click File > Back to Most Recent.
- 8. To see more versions. Click File > View Spread History.

Spread History does not include folio and page column changes. If the folio is disabled on a page, restoring a past version will not automatically enable the folio.

You can access Page History from two places:

- •From within Page Edit You can see the page history and also open the different versions of the page.

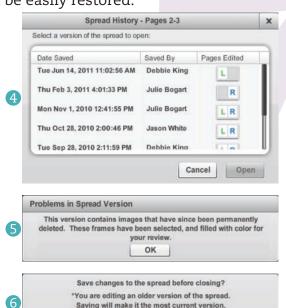

Saving will make it the most current version.

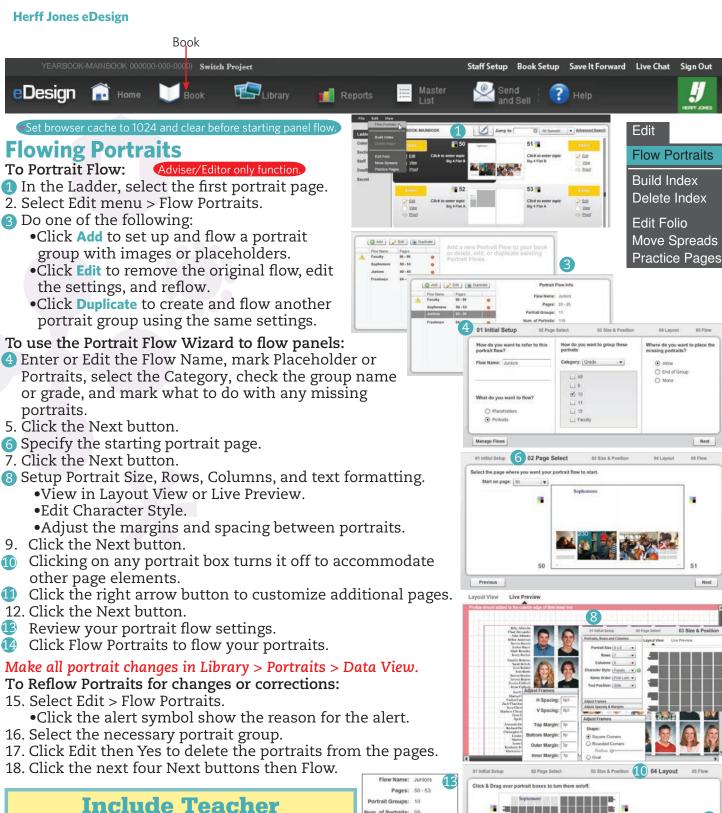

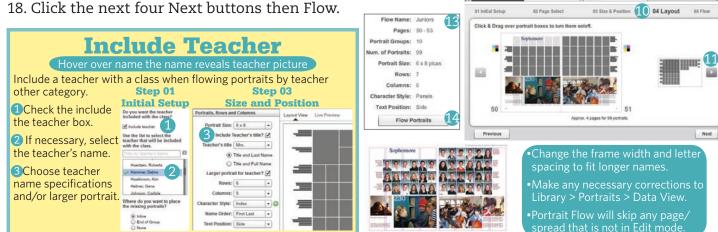

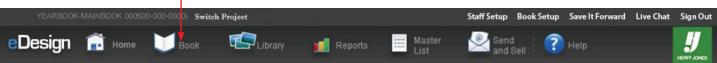

Set browser cache to 1024 and clear before starting the indexer.

01 Names

Last Nam

Filters Active Entries

Restore Original

**▲** 📗 ▶

п

+

Current Filter Entries: 285

02 Index Setup

6<sup>Search</sup>

▲ First Name

Nathan

Derek

Edgar

Kyleigh

# **Indexing**

#### Coverage can also be monitored in Indexing.

eDesign scans all pages for two or more uninterrupted capitalized words and common name prefixes such as de or la. You can sort and filter the list several ways, correct inaccurate entries, and add missing entries. This should be done throughout the year.

# Edit Flow Portraits **Build Index** Delete Index Edit Folio Move Spreads **Practice Pages**

Print View > Export

Save and Close

Combined Edited

#### Managing and preparing the index

#### To start the Index Builder Wizard

- 1. From the Ladder, select Edit > Build Index.
- 2. 01 Names: Edit imported names.
- Make corrections to index entries.

Ignore – Exclude an entry from the final index pages. You can undo ignore at anytime.

**Combine** ( ) – To combine several duplicate entries or undo combine at anytime.

Fuse - Fix organization names by combining into one (Chess Club).

Swap – Correct multiple component names (Gomez Ramirez, Anna" or Gomez Ramirez, Anna Julia).

Edit ( )- Change spelling, case, page number and/or usage count.

Add (RED) – Manually add a name, its page number, and usage count.

**Restore Original** – Undo all edits to a name. **Bookmark** ( ) -Flag a name for verification or review.

Reviewed - Mark names as reviewed.

Set Name Formatting.

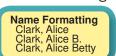

Hover over any edited, combined, fused, or swapped name to see the original name, usage and page numbers

Original Name: Drew Bialke Original Usage Count: 2 Original Page Numbers: 50, 52

04 Layout

Clear

Pages

50

118

118

56, 118

50, 118

50, 51, 52, 53

Filter Index Entries.

Active Entries – Displays all entries, except those you have chosen to Ignore.

Ignored Entries – Displays entries you have chosen to ignore. Reactivate by clicking Undo Ignore. **Combined Entries** – Displays all variations of combined names. Undo Combine in Active Entries. Edited Entries – Displays entries you have changed using the Edit, Fuse, or Swap buttons.

Multiple Last Names – Displays entries that have more than one last name.

Non-Reviewed Entries – Displays entries that have been marked as Reviewed.

**Bookmarked Entries** – Displays entries you have bookmarked.

- Sort index entries by clicking on a column heading.
- 7. If you are not ready to flow the index, click the Save and Continue button.

Edits to index entries are saved as you make them.

Running Index Builder updates names based on the current state of your book.

Indexing remembers all edits including ignore, combine, fuse, and swap.

Index Builder ignores names preceded by: photo by, copy by, story by, layout by, and written by.

Photo file names and keywords are indexed if it meets the naming criteria.

Change the case of multiple names at the same time; shift-click, then click Edit, and choose the case you want.

A hard copy of the index entries can be created in Print View.

Throughout the year, monitor spelling and student coverage often.

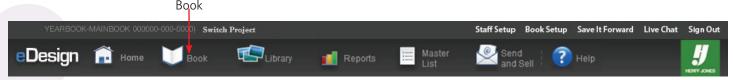

#### **Generating and Flowing the Index**

Generating the index can be done multiple times during the year.

To avoid **Design** capturing flowed index entries, delete any current index previously flowed before generating a new index.

6. Click the Next button.

02 Index Setup: Specify the page settings

- Select the Start page number, Columns per page, and Spacing.
- 8. Click the Next button.

03 Text: Configure index text.

- Select the header and body character styles and header alignment. If necessary click the to create or edit an index character style.
- 10. Click the Next button.

04 Layout: Column adjustment.

- Move the text handle to adjust the height of the column.
- Click the text handle to split the column for candids or graphics.
- Click the right arrow button to go to the next spread (left arrow button for previous).
- 14. Repeat the above until the configuration is complete.
- 15. Click the Next button.
- **05 Flow:** Review the Number of Entries, starting page, and number of pages.
- Click the Flow Index button.

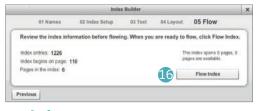

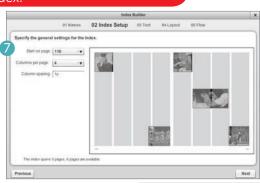

Edit
Flow Portraits

Build Index
Delete Index
Edit Folio
Move Spreads
Practice Pages

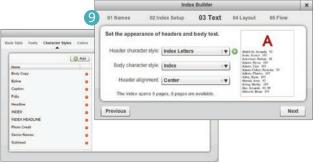

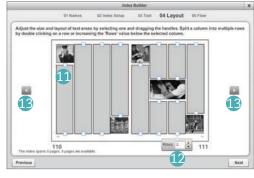

#### **Reflowing an Index**

Delete any previously flowed index from the index pages/spreads.

- 17. From the Ladder, select Edit > Delete Index.
- Click the Yes button to verify you want to delete the existing index.
- 19. Click Edit > Build Index.
- 20. Proceed through the Index Builder Wizard.

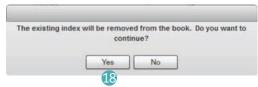

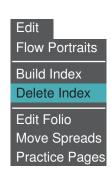

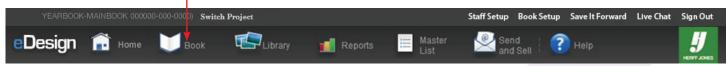

# **Proof/Preflight/Submission**

#### **Changing a Page's Status:**

There are several steps in a page's workflow. Changing page mode depends on the user's assigned role. Except for secret pages, any editor and staff member can view a page.

Unedited No edits have been made. Move the page to Edit mode by clicking on the Edit link then saving changes. Only the persons assigned to the page or the Adviser can change the status.

Edited Edits have been saved to the page. When the page is complete, click the Proof link. Type any Special Instructions and click OK. Only assigned persons and the adviser can edit the page.

The page is ready for proofing by the Editor. Move a page to Preflight Ready by clicking the Preflight Ready link. No edits can be made except by the Adviser and assigned Editor.

In Preflight The page has been proofed and is ready for a preflight checking by the Adviser.

- 1. Click Run Preflight.
- 2. If necessary open the adjoining page.
- 3. Correct any page alert warnings
- 4. Click Finish and type any Special Instructions
- 5. Click the OK button.
- 6. A Hi-res (high resolution) PDF will be created. The PDF must be proofed very carefully and should be printed for your records.

This is your proof before submission.

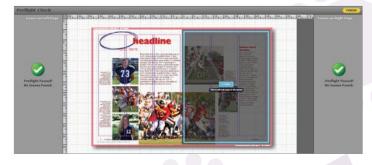

Only the adviser can run the preflight check.

Click any Preflight Check alert to highlight the page element.

Hovering over an alert will give a brief description of the alert.

#### **Preflight issues definitions:**

- Text across the gutter: A text frame that touches or crosses onto the adjoining page.
- •Bleed object: Bleed elements must extend to the outside edge of the 1 pica red border around the spread.
- •Picture box: The image is not completely filling the photo frame.
- •Image resolution: the resolution is too low to produce a quality image; usually has a DPI warning on the image.
- •Transparency: JPEG Images with transparency in eDesign will not be color enhanced.
- •Embedded image: Non-JPEG images. These are not color enhanced at the plant.
- •Invisible content: If the page contains frames with no stroke, fill, or content, you are given the option to delete the empty frame.

Pre-Submit The page has been proofed, preflighted, and approved by the Adviser. It can only be unlocked by the adviser. Pre-Submit is the final step before submitting to the plant.

Submitted The Adviser has submitted the page to Herff Jones and the printing process has started.

Verdue Displays the pages which have deadlines that have passed.

Needs Work: Is not a status, but used to move a page from any stage of the proof/pre-submit stage back to Edit mode. Only one person can edit a page at a time. A padlock indicates the page is currently being edited by another person. It is important to use the Return to Book View button to go back to the ladder. **Do not use the browser's back button**. Use the low-resolution PDF for proofing roughs.

If you question the quality or get a **DPI Warning**, create a **Hi-Res PDF** and view it in Acrobat or PDF Reader Previewing at **150%** will give a good representation of the quality of images, etc.

Be sure you are happy with the appearance of the printed PDF; **It is your final proof**. If you have any doubts about the PDF, contact the TSA Hotline at 1-877-362-7750.

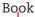

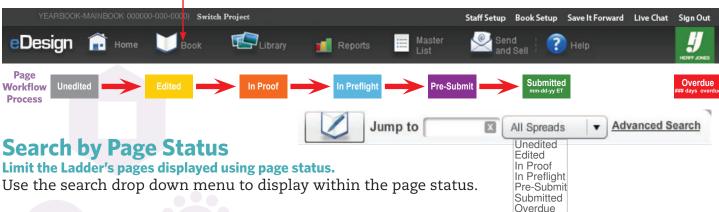

#### **Submission**

Once the page/spread is in Pre-Submit mode and PDFs have been created, they can be submitted.

#### Single Page/Spread Submission

Single pages can be submitted with one click.

- 1 From the Ladder, click on a pages Submit button.
- 2. Add any necessary special instructions.
- 3. Click the OK button.

#### **Multiple Page/Spread Submission**

Submit a few pages in Pre-Submit mode.

4 From the Ladder, click on the blank space of the first page to be submitted.

•Hold down the Shift key and select all the consecutive pages.

•Hold down the Ctrl key and select all the non-consecutive pages.

5 When all the pages for submission are highlighted, go to: File menu > Submit Pages.

6. Add any necessary special instructions.

7. Click the OK button.

# 

Quickly submit multiple pages at one time.

- 8. From the eDesign home page, click the Book button.
- 9. From the Jump to drop-down select Pre-Submit.
- ① Click the Express Submit icon.
- 11. If necessary type any special printing instructions.
- 12. Click OK.

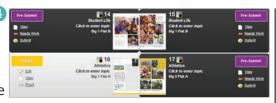

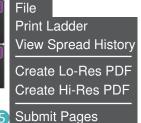

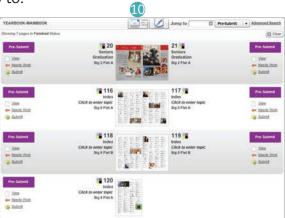

#### **Submission Tips**

- $\,ullet$ It's a good idea to set the browser cache to 1024 and clear it before you start submitting
- •If any page elements cross the gutter, submit it as a spread.
- •It is a good idea to submit complete signatures.
- **Proof, proof,** and **proof** again prior to clicking the submit button!
- Proof the printed PDF. The printed PDF is the best representation of the actual yearbook page.
- •The automatic preflight PDF is Low Resolution
- •If there is an image quality concern, create a High-res PDF and view, on-screen, at 150%.
- •Pages in Pre-Submit mode are not submitted.
- •Submitted is the final step of the page workflow process
- •If there are any questions, before you submit your pages, please contact Technical Support.

\*CONTACT TECHNICAL SUPPORT 1-877-362-7750

Over the top

# Advanced eDesign

#### **Convert Text to Shape**

Change text to a shape/outline if you want to size text larger than 127 points, create a drop cap, apply a stroke, insert an image into the text, reflect text, use with compound path, etc.

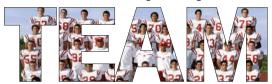

#### To Convert to Shapes:

- 1. Text must be set to LEFT aligned.
- 2. Use the pointer to select the text box.
- 3. Go to Object > Convert to Shapes.
- 4. The text is now a graphic frame and can be manipulated as desired.

# Pen Tool

Use the Pen tool to draw lines, curves, custom shaped frames, or for text on a path.

- 1. Select the Pen tool.
- 2. Click on the canvas to a place point.
- 3. Click the next point to create a curve
- 4. Shift-click to create a straight line.
- 5. Click on the beginning point to close the path.
  - Or double-click to end without closing the path.
- 6. Apply a stroke color and weight.

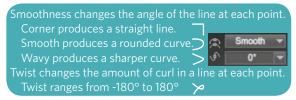

# **Edit Path Tool**

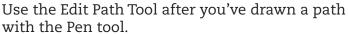

- 1. Click a point to see its handles. (the point turns green)
- 2. Make adjustments to the point or handles by dragging in/out or longer/shorter.

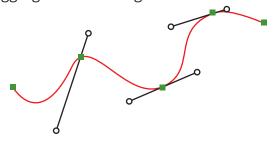

#### **Text on a Path Tool**

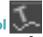

Text can be placed on objects and lines. Use the Pen tool to draw

custom lines or place text on a shape drawn using the shape menu.

#### To place text on a path:

- 1. Click the path or object.
- 2. Click the Text on a Path button.
- 3. Select the font settings.
- 4 On the left, type the text. The text previews as you type.
- S Adjust all text specs on the right.
- 6 Click the OK button.

#### **Compound Shapes**

Draw several shapes and compound them together to create a mask or cutout.

#### To use compound shapes:

- 1. Select two or more closed shapes.
- 2. Click Object > Compound Shapes.
- 3. If desired, insert an image.
- 4. Double-click to adjust the image.

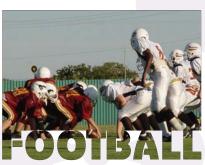

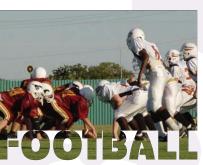

# To Edit compound shape:

- 5. Delete the placed image.
- 6. Select the object.
- 7. Click Object > Un-Compound Shapes.
- 8. Make the desired changes.
- 9. Use steps 1-4 to compound the new object.

Because this feature uses shapes, you cannot "compound" the following:

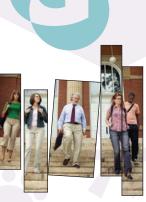

#### Advancea Setup Book Setup Sian Out eDesign

#### **Drop Shadow**

Drop shadow can add depth to your page. It can be added to any object on a page, including text, image frames, geometric objects, pop-ins, and art.

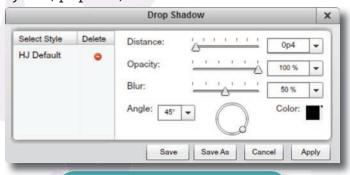

- Distance between the object and shadow
- Opacity is the transparency of the shadow.
- •Blur sets the shadow's hardness/softness.
- Angle moves the light source
- Color sets the color of the shadow

 Apply sets the shadow to an element •Save As allows the style to be used again. •Save allows changes to a style.

#### To add and format a drop shadow:

- 1. With the pointer, select the element.
- 2. Click the Effects button -> Drop Shadow.
- 3. Make the necessary adjustments
- 4. Click Apply, Save As, or Save.

#### **Drop Caps**

Use eDesign's shape wrap and convert to shape features to create drop caps.

utting out details for the "Batmobile," junior Cassis McCraney helps out her class during the annual "Float Frenzy" at the bus garage. Students in grades 9-12 piled into the garage on a rainy September Sunday to build their floats in five hours. Freshmen theme was westerns; sophomores theme was horror; junior theme was action, and seniors was romance. "Float frenzy is always stressful because we don't have a lot of time to prepare and the float has to be done that day. We really have to work together and get everything done within the time limit. But I think we pulled it off." McCraney said. The junior float was ended in third place.

#### To create a drop cap:

- 1. Create and format the story.
- 2. Create and format the initial letter.
- 3. With the pointer tool, select the letter.
- 4. Click Object > Convert to Shapes.
- 5. Size it as needed. Hold the shift key to keep proportional.
- 6. Position the letter in the story.
- 7. Click Object > Bring to Front.
- 8. Delete the first letter in the story.
- 9. Highlight the text in the story.
- 10. Align the text to the left. Select Shape Wrap in the Control Panel.

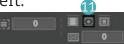

#### **Change Folio Color**

A background or image behind the page number may make a folio difficult to read.

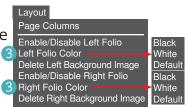

#### To change the color of a folio:

- 1. Open the page or spread in Page Design.
- 2. Select the Layout >Right/Left Folio Color
- Black Changes the folio to black. White – Changes the folio to white. Default – Uses the Folio Page color.

#### **Download Image**

Download one image file:

1. Right-click > Save Image As.

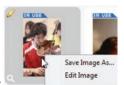

images

Portraits

Pop-ins

Import Items

>> Templates

Export Items

o Art

#### Download multiple image files:

- 2. Select consecutive images with Shift key. Ctrl key selects non-consecutive images.
- 3. Go to File menu > Download images as zip.

#### **Transfer Templates**

Easily import or export templates, for potential reuse in another eDesign project.

# To export templates:

- Go to Library > Templates > Import/Export Templates button.
- Select Import/Export into an existing order.
- Select the appropriate project.
- 4. Click Next the next button.
- 6 Click the respective check boxes.

6. Click the OK button.

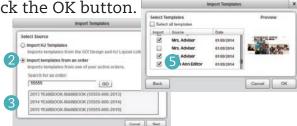

Only Advisers can save templates to other projects.

Transfer business ads from year-to-year.

graphics in Practice Pages before resaving and transferring templates.

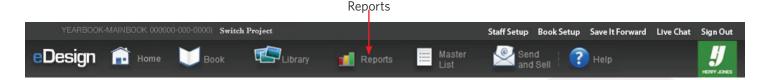

**Reports** 

When running a coverage report, **eDesign** scans your yearbook for names and matches them to the Master List. It then displays the report, which shows you how many times a name is mentioned and on what pages.

File
Print Report
Export Report

#### **Using Coverage Report**

You can filter the Coverage Report several ways, to get a better idea of who you need to focus on including in your yearbook.

#### You can filter several ways:

- 1 How many times a name is mentioned in the yearbook.
- ② Grade, Faculty, or Staff.
- 3 Bought a Book, Ad, and/or Gender.
- 4 Coverage based on submitted pages.
- ⑤ Duplicate Names Only.

Configure the report and print/save as a student target list.

#### To print a report:

Click File > Print Report.

Export it to a .csv file that you can then open in other programs, such as Excel.

#### To export a report:

Click File > Export Report.

#### **Using Student Activity Report**

The Student Activities Report provides information on staff activities while engaging in the creation of the yearbook.

#### To view/print staff reports:

- Click the refresh button.
- 2. Set the date or date range.
- 3. Use the Shift key to select all or consecutive staff members.
- 4. Use the CTRL key to select non-consecutive staff members.
- Click the Generate button.

#### Create pie or column chart:

- 6. Click the refresh button.
- 7. Set the date or date range.
- 8. Use the Shift key to select all or consecutive staff members.
- 9. Use the CTRL key to select non-consecutive staff members.
- Select the Type of Chart.
- Select the Chart Metric.
- 12. Click the Generate button.

#### Reset the Staff Activity Report:

13. Click the reset button.

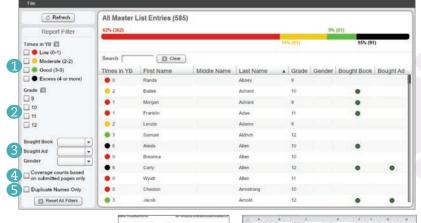

Coverage thresholds are set in Book Setup > Reports (see page 7)

Coverage Report alerts you of duplicate names. Hover over the

name to see a list of pages where the entries are found.

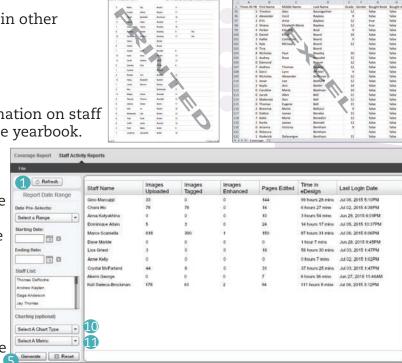

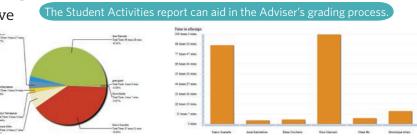

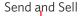

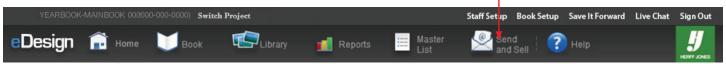

#### **Send and Sell**

Quickly customize and send email blasts. This will boost the power of yearbook and ad promotional efforts to helping you get a copy of your yearbook into the hand of as many students as possible.

#### **Marketing with Send and Sell**

You can create several campaigns ahead of time and save them. When you are ready to send a saved campaign, all you have to do is quickly verify your recipient list and send the email.

Set your school's name and address in Book Setup The Yearbook Campaign has two preset templates. The Ad Campaign has four preset templates. Personalize each email message with dynamic text.

#### To Use the Campaign Builder:

- 1 From Send and Sell, Click the New Campaign button.
- 2 Select the Yearbook or Ad Campaign button.
- 3 Enter the Campaign name.
- 4 Enter the email's subject line message.
- 5. Click the Next button.
- **6** Select the header and color.
- 7 Insert an editable pre designed message.
- 8 Or enter your own message using the dynamic test.
- 9 If desired, add an image to your email.
- 10. Click the Next button.
- Refresh and choose filters for the recipient list.
- 12. Click Create Recipient List button.
- (B) Check recipients to receive the email.
- 14. Click the Next button.
- (I) Click the appropriate button:
  - Send to Myself to proof the email.
  - Send to All Recipients will send the emails.
  - Save and Close allows you to send the emails at a later time.

Tag several images to use a different image with each campaign.

- 1. Click on an image in the Images library to select it.
- 2. Right-click on the image, or click Edit from the menu bar.
- 3. Choose Select for Send and Sell. The image is tagged with an orange "SaS" tag.

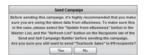

Make sure you have the most current information by updating the Master List in Master List.

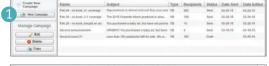

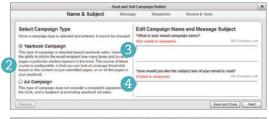

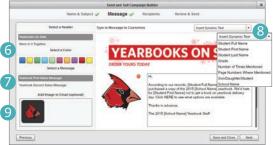

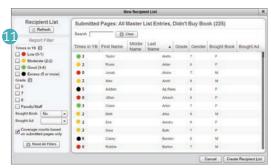

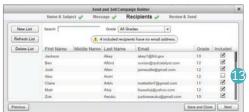

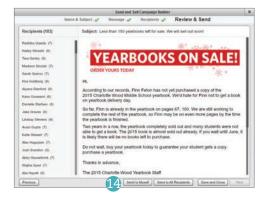

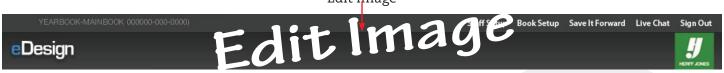

#### **Edit Image**

eDesign's Image Editor lets you make some very interesting edits. You can: Cut out a background

Add a color splash to accent a particular subject.

Remove redeye.

Change a photo to black and white, sepia, or apply a duotone.

Adjust hue, brightness, saturation, and contrast.

Make a photo transparent by adjusting its opacity.

#### To open the Image Editor:

- 1. In the Library or in the page, navigate to the image you want to edit.
- 2. Do one of the following:

Click the pencil icon  $\nearrow$  in the upper left of the image frame.

From the menu, click Edit > Edit Image.

Right-click on the image thumbnail and select Edit Image.

Editing an image on a page does NOT update that image. It MUST be replace on the page

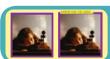

Edit

Insert Record

Replace Image Edit Image

Rotate Clockwise

Rotate Counter Clockwise

Filter edited images with My Edited Images and All Edited Images.

Cut Out Background - Erase areas of an image. Those areas will be transparent

Color Splash - Converts an image to black & white or sepia, then paints in the original color.

Red Eye Correction - Removes red eye from an image.

Color Filters - Converts an image to black & white, sepia, fade to sepia, or duotone

Exposure - Adjusts the hue, saturation, brightness, contrast, and opacity.

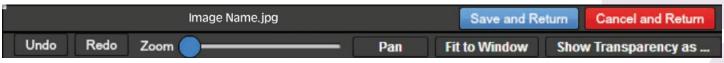

#### **Utilities**

#### Undo and Redo

As you are working it may be necessary to undo a selection or stroke process. Rather than staring over, use the Undo and Redo tools to step backwards or forwards.

#### Zoom and Pan

The Zoom and Pan Tools make selection and editing easier. While you are working, zoom in to make precise edits while you are working. Zoom out to see the results. Hold the Shift key to Pan on the fly.

#### Fit to Window

View the entire image by fitting it back to the window size.

#### Show Transparency as

When cutting out the background, view the selection cleanly by viewing the background as a color rather than the checkerboard. Using the color will show any missed background items.

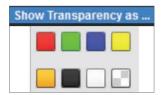

Images exceeding 16 megapixels will not import into Image Editor.

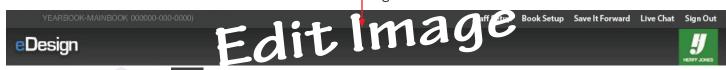

#### **Cutting Out a Background**

When you cut out a background, you are actually making the background (or any unwanted area) transparent. You can also make parts of a photo opaque or not quite fully transparent. Adjust the size, shape, hardness, and opacity of the cursor, as necessary.

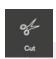

Use the shape, hardness and size to draw around the necessary picture elements. Adjust the hardness to mask the hard edges and size to remove smaller areas. For more control, hold the shift key while clicking the Cut tool.

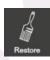

Image elements sometime need restored. Use the restore brush to add any image elements inadvertently removed. Adjust the tool controls to achieve the necessary results. For more control, hold the shift key while clicking the Restore tool.

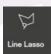

Make a rough shape with the Line Lasso to cut out large areas. Set Opacity as needed. Use other tools to fine-tune the cut-out area. Make sure you close the shape by clicking on your starting point, then Erase Inside or Outside.

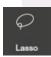

The Lasso tool creates a unique free-form shape to cut out, for example a mascot-shape of a group students. Set Opacity as needed. After closing the shape, click Erase Inside or Erase Outside to remove the necessary area.

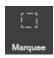

Draw a box around the area to cut out or save. Set Opacity as needed. Click Erase Inside or Erase Outside to remove the necessary area. Click Apply Changes if more changes are necessary.

If you are making more edits, click the Apply Changes button Apply Changes When you're done, click the Save and Return button Save and Return to save all changes and return to the book.

At any time you can cancel the edits with the Discard or Cancel buttons Discard Changes Cancel and Return

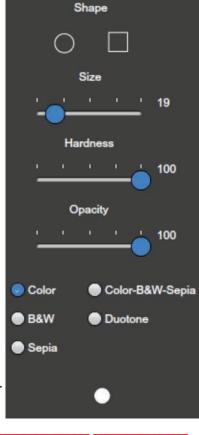

#### To Cut Out Background:

- 1. Select the Cut Out Background tool.
- 2. Select your tool or tools of choice.
- 3. Adjust the size, shape, hardness, and opacity, as appropriate.
- 3. Marque or lasso larger areas and delete.
- 5. Paint out smaller areas changing the brush size as necessary.
- 6. Zoom and Pan as necessary.
- 7. Click Apply Changes periodically.
- 8. Click Save and Return to return to eDesign.

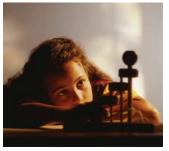

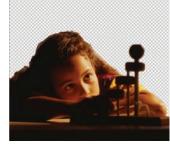

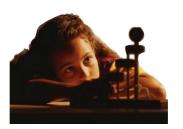

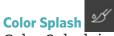

Color Splash is a fun way to highlight part of a photo (a person, an object, groups of people, etc.).

Paint over an area to make it sepia, black & white, duotone, or a custom color/sepia color. Make the photo almost transparent, then use Color Splash to restore the original color to a particular person or item. Use sepia for a person and duotone for another person or element. Make a photo black & white, then add color to highlight a person or item. Create interesting effects by combining Exposure and Filters.

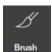

Paint over the area you want to color splash. You can adjust the size and shape of the cursor, and even specify the "hardness" of its edges. For more control hold the shift key while painting the effect.

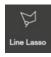

The Line Lasso is useful for highlighting a large area. Adjust the opacity of the area you wish to color. Select the area you want to highlight by clicking from point to point, making a rough shape. Make sure you close the shape by clicking on your starting point.

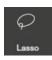

Draw a unique freeform shape to highlight. Adjust the opacity of the area you wish to color. Select the area you want to highlight by clicking from point to point, making a rough shape. Make sure you close the shape by clicking on your starting point.

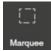

Draw a box around the area to color. Adjust the opacity of the area you wish to color. Click Color Inside or Color Outside. Use additional tools as necessary to fine-tune the selection.

If you are making more edits, click the Apply Changes button Apply Changes When you're completely done, click Save and Return button Save and Return to save all changes and return to the book. At any time cancel the edits with the Discard or Cancel buttons Discard Changes Cancel and Return.

#### To add a Color Splash to a photo:

- 1. Click the Color Splash button (paintbrush).
- 2. Select Color, B&W, Sepia, Duotone, or Color-B&W-Sepia.
- 3. Adjust the size, shape, hardness, and opacity of the cursor, as appropriate.
- 4. Paint out smaller areas changing the brush size as necessary.
- 5. Draw or lasso around larger areas closing the path if appropriate.
- 6. Zoom and Pan as necessary.
- 7. Click Apply Changes periodically.
- 8. Click Save and Return to return to eDesign.

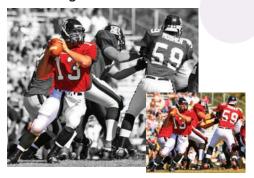

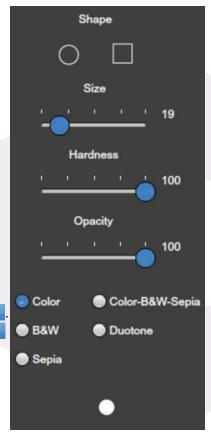

# Edit Imagie Book Setup Save It Forward eDesign

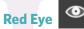

Red-eye is caused by bright light reflecting off the black pupil in the center of the eyes. Use the Red Eye tool to place a black dot over the pupil.

#### To get rid of red-eye:

- 1. Click the Red Eye Correction button (eye) to open the tools.
- 2. Zoom and pan the image to the red-eye area you want to edit.
- 3. Click the Red Eye Tool, adjust the size and hardness to the pupil center.
- 4. Click on the pupil.
- 5. Click Apply Changes to save the edits.

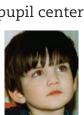

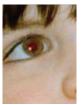

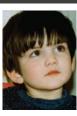

Size

Hardness

19

#### **Color Filters**

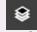

Use Filters to change a photo to Black & White, Sepia, a blend of color and sepia (Color to Sepia), or Duotone. You can also adjust a photo's opacity without changing its color scheme, or change both the colors and the opacity.

#### To change the color scheme:

- 1. Click the Filters button (stacked layers) to open the Filter tools.
- 2, Click on one of the Color Filters.
- 3. Click Apply Changes to keep your edits.

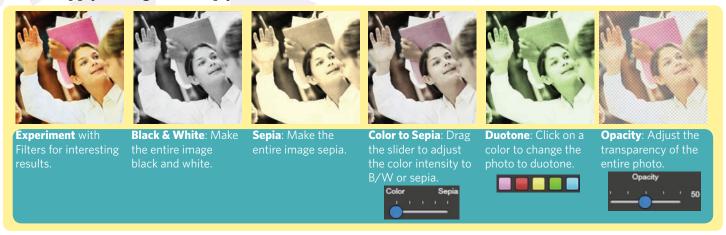

# Exposure

Exposure settings that you can adjust are:

- **a Hue**: shift colors around the color wheel to change the overall color scheme
- **Saturation**: intensity or richness of the color
- **©Brightness**: relative lightness of the image
- **(i)** Contrast: difference between the darkest and lightest areas of the image
- **Opacity**: transparency of the image

#### To change a setting:

- 1. Click the Exposure button.
- 2. Click and drag the Exposure tool's blue slider.
- 3. Click Apply Changes to keep your edits.

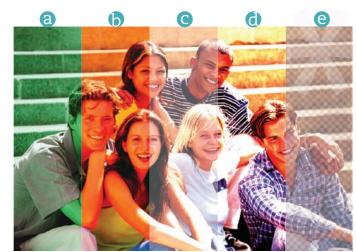

# Accent Marks Savelt Forward Live Chat Sign Out <u>e</u>Design

|    | Mac        | Windows    | Description          |
|----|------------|------------|----------------------|
| TM | option - 2 | Alt + 0153 | trademark sign       |
| ¢  | option - 4 | Alt + 0162 | cent sign            |
| £  | option - 3 | Alt + 0163 | pound sterling       |
| ¥  | option - y | Alt + 0165 | yen sign             |
| §  | option - 6 | Alt + 0167 | section sign         |
| ©  | option - g | Alt + 0169 | copyright            |
| ®  | option - r | Alt + 0174 | registered trademark |

|     | Mac                | Windows    | Description    |
|-----|--------------------|------------|----------------|
| 0   | option - shift - 8 | Alt + 0176 | degree sign    |
| •   | option - 8         | Alt + 0149 | bullet sign    |
| μ   | option - m         | Alt + 0181 | micro sign     |
| ¶   | option - 7         | Alt + 0182 | paragraph sign |
| 1/4 |                    | Alt + 0188 | one-fourth     |
| 1/2 |                    | Alt + 0189 | one-half       |
| 3/4 |                    | Alt + 0190 | three-fourths  |

|        | Mac                | Windows    | Description                    |
|--------|--------------------|------------|--------------------------------|
| À      | option - `A        | Alt + 0192 | uppercase A, grave accent      |
| Á      | option - e A       | Alt + 0193 | uppercase A, acute accent      |
| Â      | option - i A       | Alt + 0194 | uppercase A, circumflex accent |
| Ã      | option - n A       | Alt + 0195 | uppercase A, tilde             |
| Ä      | option - u A       | Alt + 0196 | uppercase A, umlaut            |
| Å      | option - shift - a | Alt + 0197 | uppercase A, ring              |
| Æ      | option - shift - ' | Alt + 0198 | uppercase AE                   |
| Ç<br>È | option - shift - c | Alt + 0199 | uppercase C, cedilla           |
|        | option - ` E       | Alt + 0200 | uppercase E, grave accent      |
| É      | option - e E       | Alt + 0201 | uppercase E, acute accent      |
| Ê      | option - i E       | Alt + 0202 | uppercase E, circumflex accent |
| Ë      | option - u E       | Alt + 0203 | uppercase E, umlaut            |
| Ì      | option - ` I       | Alt + 0204 | uppercase I, grave accent      |
| Í      | option - e I       | Alt + 0205 | uppercase I, acute accent      |
| Î      | option - i I       | Alt + 0206 | uppercase I, circumflex accent |
| Ϊ      | option - u I       | Alt + 0207 | uppercase I, umlaut            |
| Đ      |                    | Alt + 0208 | uppercase Eth, Icelandic       |
| Ñ      | option - n N       | Alt + 0209 | uppercase N, tilde             |
| Ò      | option - `O        | Alt + 0210 | uppercase O, grave accent      |
| Ó      | option - e O       | Alt + 0211 | uppercase O, acute accent      |
| Ô      | option - i O       | Alt + 0212 | uppercase O, circumflex accent |
| Õ      | option - n O       | Alt + 0213 | uppercase O, tilde             |
| Ö      | option - u O       | Alt + 0214 | uppercase O, umlaut            |
| Ø      | option - shift - o | Alt + 0216 | uppercase O, slash             |
| Ù      | option - `U        | Alt + 0217 | uppercase U, grave accent      |
| Ú      | option - e U       | Alt + 0218 | uppercase U, acute accent      |
| Û      | option - i U       | Alt + 0219 | uppercase U, circumflex accent |
| Ü      | option - u U       | Alt + 0220 | uppercase U, umlaut            |
| Ý      |                    | Alt + 0221 | uppercase Y, acute accent      |
| ß      | option - s         | Alt + 0223 | lowercase sharps, German       |
| Ÿ      | option - u Y       | Alt + 0159 | uppercase Y, umlaut            |

|             | Mac          | Windows    | Description                    |
|-------------|--------------|------------|--------------------------------|
| à           | option - `a  | Alt + 0224 | lowercase a, grave accent      |
| á           | option - e a | Alt + 0225 | lowercase a, acute accent      |
| â           | option - i a | Alt + 0226 | lowercase a, circumflex accent |
| ã           | option - n a | Alt + 0227 | lowercase a, tilde             |
| ä           | option - u a | Alt + 0228 | lowercase a, umlaut            |
| å           | option - a   | Alt + 0229 | lowercase a, ring              |
| æ           | option - '   | Alt + 0230 | lowercase ae                   |
| ç           | option - c   | Alt + 0231 | lowercase c, cedilla           |
| è           | option - `e  | Alt + 0232 | lowercase e, grave accent      |
| é           | option - e e | Alt + 0233 | lowercase e, acute accent      |
| ê           | option - i e | Alt + 0234 | lowercase e, circumflex accent |
| ë           | option - u e | Alt + 0235 | lowercase e, umlaut            |
| ì           | option - ` i | Alt + 0236 | lowercase i, grave accent      |
| í           | option - e i | Alt + 0237 | lowercase i, acute accent      |
| î           | option - i i | Alt + 0238 | lowercase i, circumflex accent |
| ï           | option - u i | Alt + 0239 | lowercase i, umlaut            |
| ð           |              | Alt + 0240 | lowercase eth, Icelandic       |
| ñ           | option - n n | Alt + 0241 | lowercase n, tilde             |
| ò           | option - ` o | Alt + 0242 | lowercase o, grave accent      |
| ó           | option - e o | Alt + 0243 | lowercase o, acute accent      |
| ô           | option - i o | Alt + 0244 | lowercase o, circumflex accent |
| õ           | option - n o | Alt + 0245 | lowercase o, tilde             |
| Ö           | option - u o | Alt + 0246 | lowercase o, umlaut            |
| Ø           | option - o   | Alt + 0248 | lowercase o, slash             |
| ù           | option - `u  | Alt + 0249 | lowercase u, grave accent      |
| ú           | option - e u | Alt + 0250 | lowercase u, acute accent      |
| û           | option - i u | Alt + 0251 | lowercase u, circumflex accent |
| ü           | option - u u | Alt + 0252 | lowercase u, umlaut            |
| ý<br>þ<br>ÿ |              | Alt + 0253 | lowercase y, acute accent      |
| þ           |              | Alt + 0254 | lowercase thorn, Icelandic     |
| ÿ           | option - u y | Alt + 0255 | lowercase y, umlaut            |